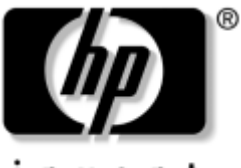

invent

### **Manuel de l'utilisateur** hp iPAQ Pocket PC série h2200

Référence : 293146-051

**Mai 2003**

© 2003 Hewlett-Packard Company

© 2003 Hewlett-Packard Development Company, L.P.

HP, Hewlett Packard et le logo Hewlett-Packard sont des marques de Hewlett-Packard Company aux États-Unis et dans d'autres pays.

iPAQ est une marque de Hewlett-Packard Development Company, L.P. aux États-Unis et dans d'autres pays.

Microsoft, Windows, le logo Windows, Outlook et ActiveSync sont des marques de Microsoft Corporation aux États-Unis et dans d'autres pays.

HP iPAQ Pocket PC exécute Microsoft® Windows®.

Le logo SD est une marque de Secure Digital.

XScale est une marque d'Intel Corporation aux États-Unis et dans d'autres pays.

Tous les autres noms de produits mentionnés dans ce document peuvent être des marques de leurs sociétés respectives.

Hewlett-Packard ne saurait être tenu responsable des erreurs et/ou omissions de nature technique ou rédactionnelle susceptibles d'apparaître dans le présent document ainsi que des dommages accidentels ou résultant de la livraison, du fonctionnement ou de l'utilisation de ce matériel. les informations contenues dans ce document sont présentées "en l'état" sans garantie d'aucune sorte, notamment les garanties implicites de valeur marchande et d'adaptation à un usage particulier, et elles sont soumises à modifications sans préavis. les garanties s'appliquant aux produits HP sont définies dans la garantie limitée expresse qui accompagne ces produits. Aucun élément du présent document ne peut être interprété comme apportant une garantie supplémentaire.

Le présent document contient des informations protégées par copyright. Aucune partie de ce document ne doit être photocopiée, reproduite ou traduite dans une autre langue sans l'accord écrit préalable de Hewlett-Packard.

Å**AVERTISSEMENT :** le non-respect de ces instructions expose l'utilisateur à des risques potentiellement très graves.

Ä**ATTENTION :** le non-respect des instructions présente des risques, tant pour le matériel que pour les informations qu'il contient.

Manuel de l'utilisateur hp iPAQ Pocket PC série h2200 Première édition (mai 2003)

Référence : 293146-051

# **Table des matières**

#### **[1](#page-7-0) [Familiarisation avec l'iPAQ Pocket PC](#page-7-1)**

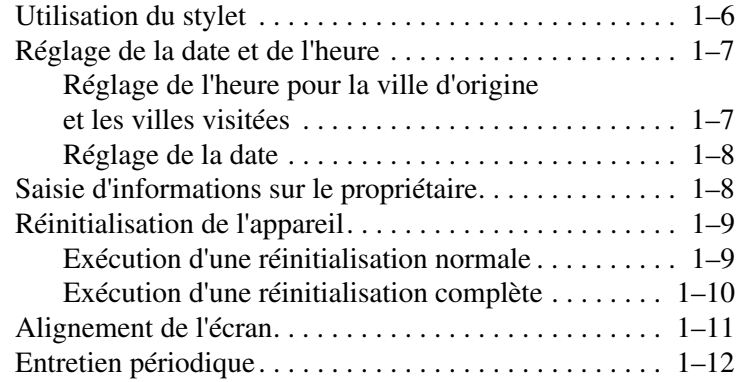

#### **[2](#page-19-0) [Utilisation d'ActiveSync](#page-19-1)**

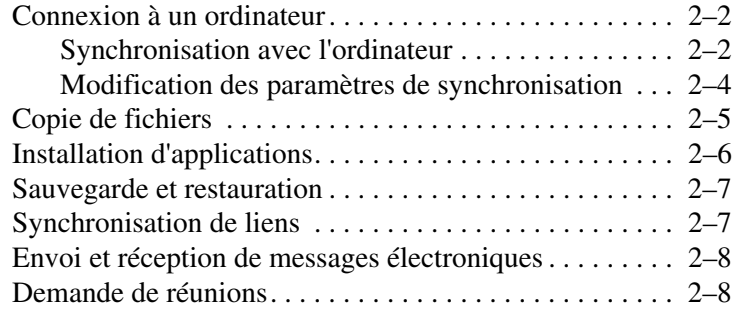

#### **[3](#page-27-0) [Gestion de la batterie](#page-27-1)**

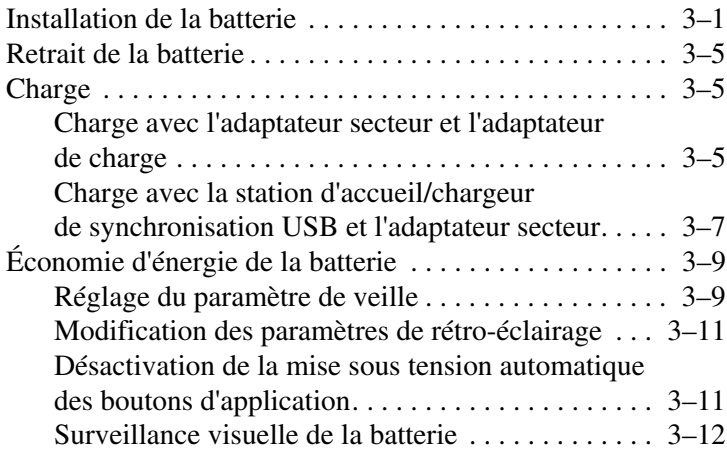

#### **[4](#page-39-0) [Notions de base](#page-39-1)**

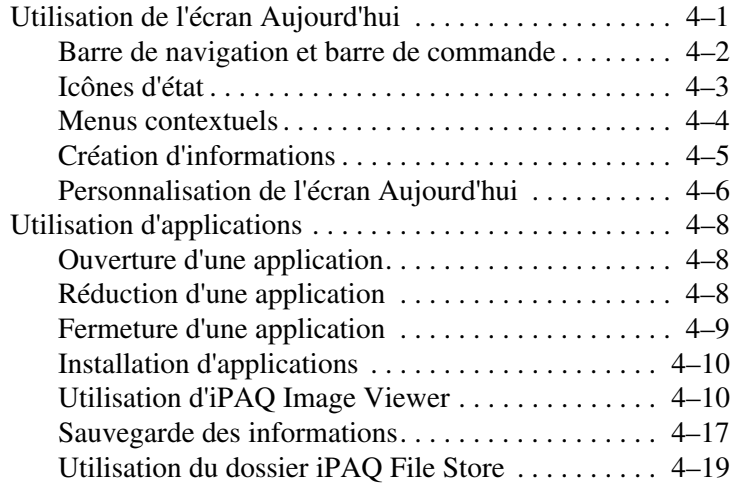

#### **[5](#page-58-0) [Description des modes de saisie](#page-58-1)**

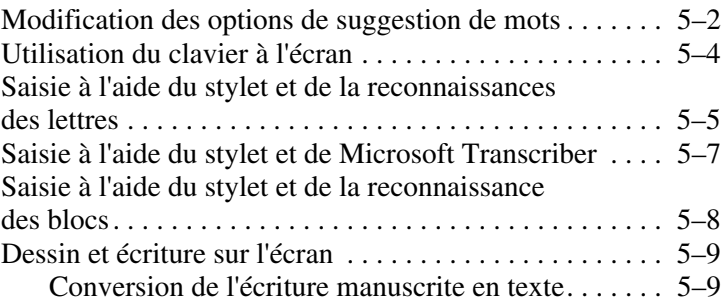

#### **[6](#page-67-0) [Cartes d'extension](#page-67-1)**

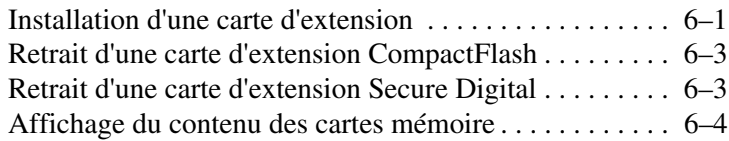

#### **[7](#page-71-0) [Connexion à Internet](#page-71-1)**

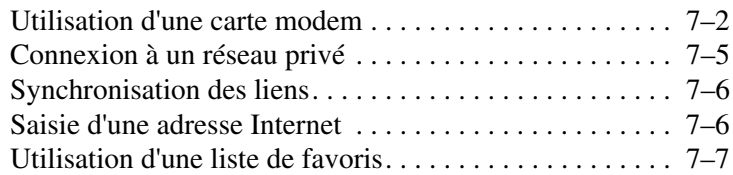

#### **[8](#page-78-0) [Utilisation de Bluetooth](#page-78-1)**

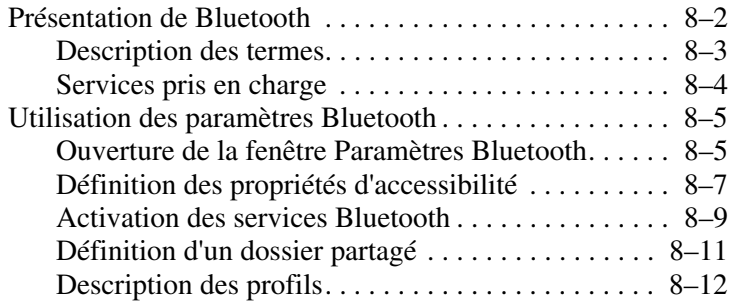

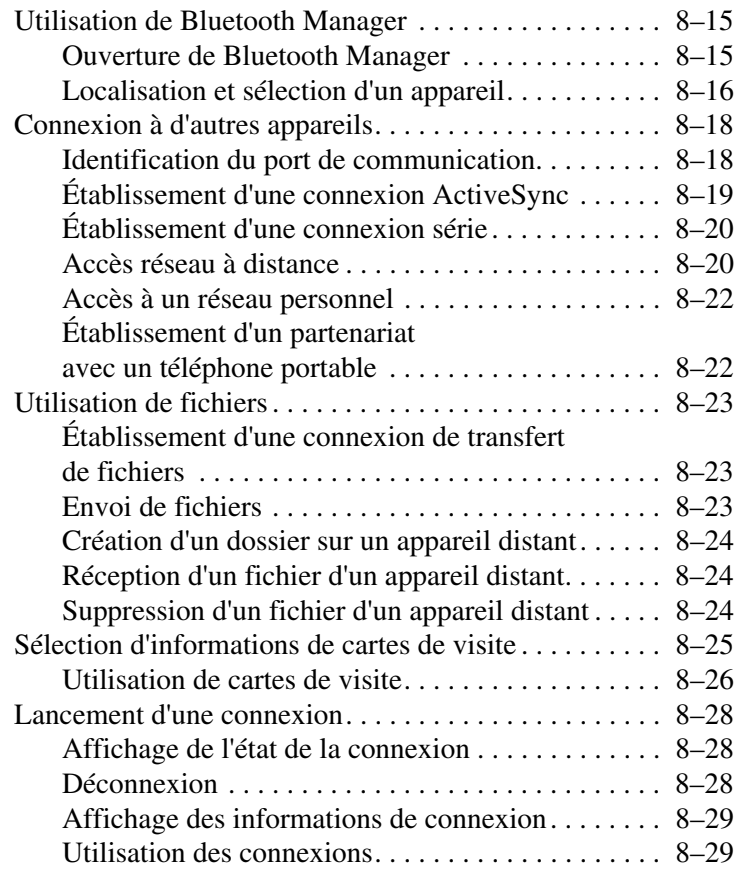

### **[9](#page-108-0) [Résolution des problèmes](#page-108-1)**

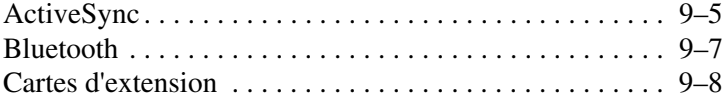

### **[A](#page-116-0) [Avis de conformité](#page-116-1)**

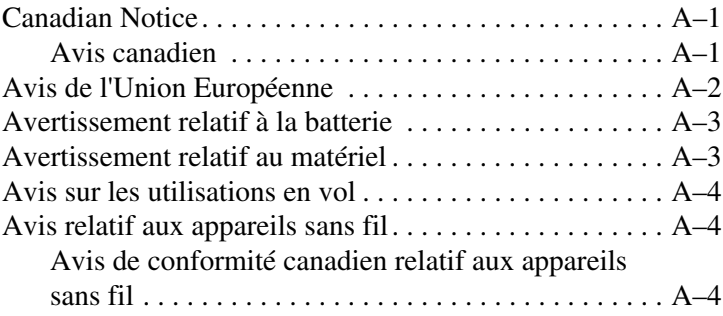

#### **[B](#page-120-0) [Caractéristiques](#page-120-1)**

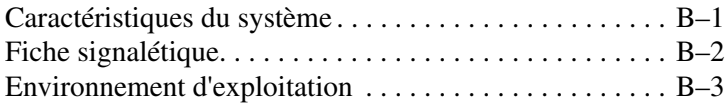

#### **[Index](#page-123-0)**

**1**

# <span id="page-7-0"></span>**Familiarisation avec l'iPAQ Pocket PC**

<span id="page-7-1"></span>Nous vous remercions d'avoir choisi le HP iPAQ Pocket PC série h2200. Ce manuel présente la procédure d'installation et explique le fonctionnement du Pocket PC.

Tous les logiciels requis ou permettant d'optimiser le fonctionnement de l'iPAQ Pocket PC ont déjà été installés. les applications présentées ci-après ont été également préinstallées dans l'appareil. Elles ne sont pas supprimées lorsque le Pocket PC n'est pas alimenté.

Les fichiers d'aide de l'iPAQ Pocket PC fournissent des informations détaillées sur l'utilisation de ces applications. Pour accéder à ces fichiers d'aide, appuyez sur **Aide** dans le menu **Démarrer**, puis sélectionnez une application.

En outre, Microsoft Pocket PC Basics fournit des instructions sur le fonctionnement du Pocket PC. Pour y accéder, ouvrez l'écran **Aujourd'hui**, puis appuyez sur **Démarrer** > **Aide**.

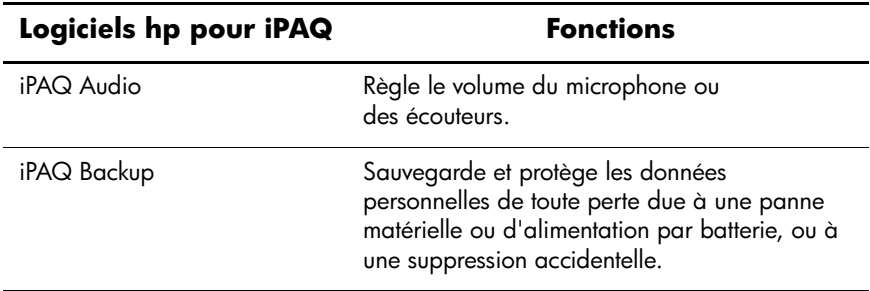

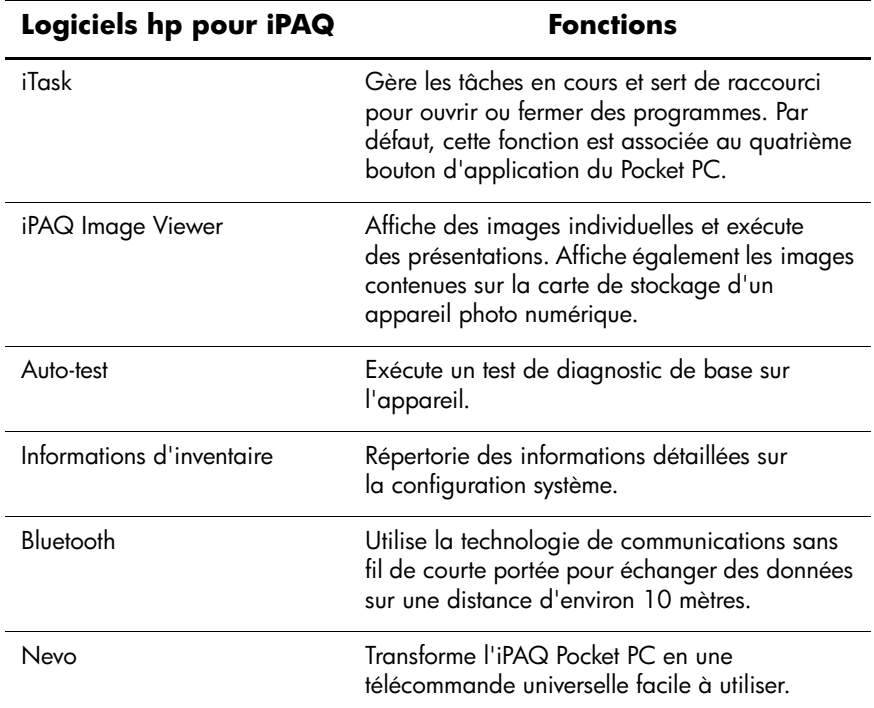

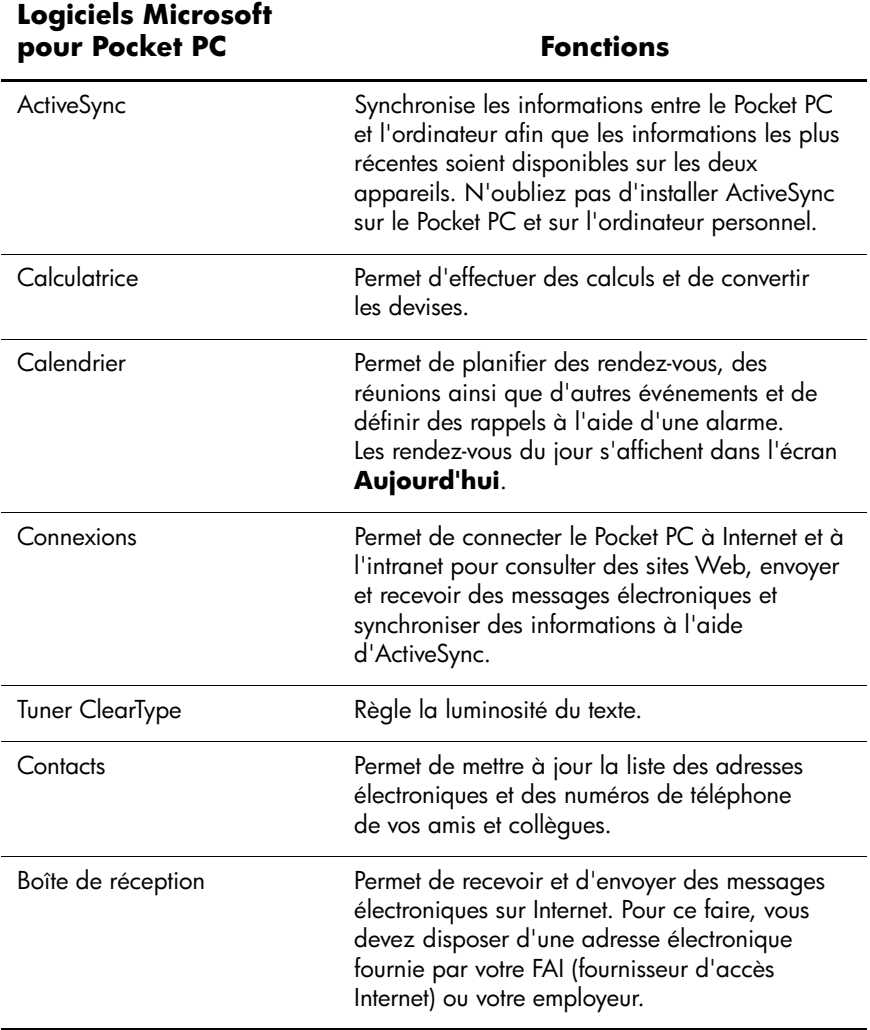

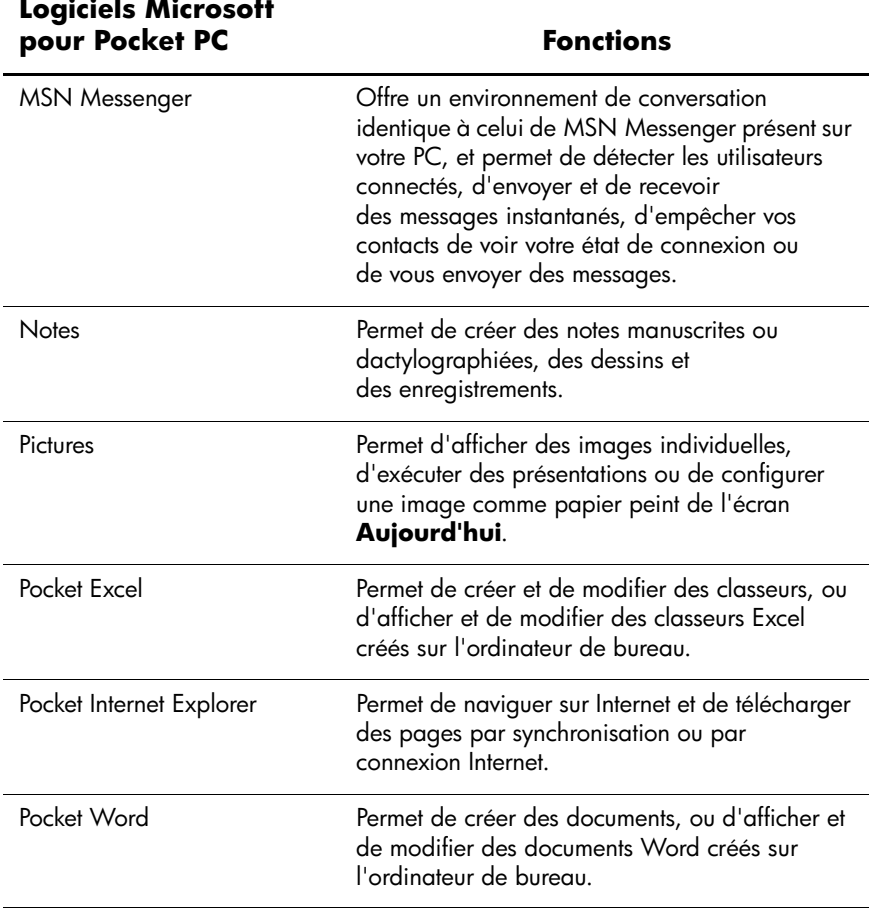

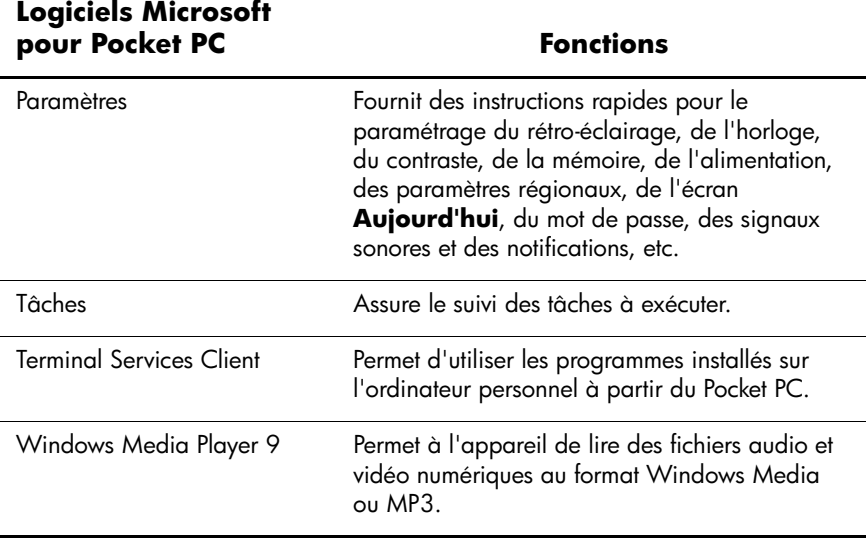

## <span id="page-12-0"></span>**Utilisation du stylet**

L'iPAQ Pocket PC est livré avec un stylet qui permet d'appuyer ou d'écrire sur l'écran de l'appareil.

Ä**ATTENTION :** afin de ne pas endommager l'écran de l'iPAQ Pocket PC, n'utilisez aucun autre outil que le stylet livré avec le Pocket PC ou un stylet de remplacement agréé pour appuyer ou écrire sur l'écran. En cas de perte ou de détérioration du stylet, il est possible d'en commander d'autres à l'adresse : http://www.hp.com/country/fr/fre/howtobuy.html (France) http://www.hp.com/country/be/fre/howtobuy.html (Belgique) ou commander en ligne à : http://www.hpstore.ch (Suisse)

Le stylet permet d'exécuter trois actions de base :

**Appuyer :** touchez délicatement l'écran pour sélectionner ou ouvrir un élément. Retirez le stylet après avoir appuyé sur un élément. Cette action équivaut à cliquer sur un élément avec la souris d'un PC.

**Glisser :** placez la pointe du stylet sur l'écran, puis faites glisser un élément sur l'écran en ne retirant le stylet qu'après avoir terminé la sélection. Cette opération équivaut à maintenir la touche Maj enfoncée et à faire glisser la souris du PC en appuyant sur le bouton de sélection.

**Appuyer et maintenir la pression :** appuyez sur un élément avec la pointe du stylet pendant un court instant pour faire apparaître un menu. Cette action équivaut à cliquer avec le bouton droit de la souris d'un PC. Une fois cette action exécutée, un cercle de points rouges apparaît autour du stylet, indiquant l'affichage imminent du menu contextuel.

## <span id="page-13-0"></span>**Réglage de la date et de l'heure**

À la première mise sous tension de l'iPAQ Pocket PC, le système vous invite à sélectionner un fuseau horaire. une fois le fuseau horaire défini, il reste encore à régler la date et l'heure de l'appareil. Ces trois paramètres figurent dans l'écran Paramètres Horloge et peuvent être réglés en même temps.

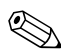

Par défaut, l'heure de l'iPAQ Pocket PC est synchronisée avec celle de l'ordinateur personnel à chaque fois que les deux appareils se connectent à l'aide d'ActiveSync.

### <span id="page-13-1"></span>**Réglage de l'heure pour la ville d'origine et les villes visitées**

1. Dans le menu **Démarrer**, appuyez sur **Paramètres** > onglet **Système** > icône **Horloge**.

**RACCOURCI :** dans l'écran **Aujourd'hui**, appuyez sur l'icône **Horloge** pour régler l'heure.

- 2. Appuyez sur **Ville d'origine** ou sur **Ville visitée**.
- 3. Appuyez sur la flèche vers le bas de l'option **Fuseaux horaires** pour sélectionner le fuseau approprié.
- 4. Appuyez sur l'heure, les minutes et les secondes, puis réglez l'heure à l'aide des flèches orientées vers le haut et le bas.

**RACCOURCI :** il est également possible de régler l'heure en déplaçant les aiguilles de l'horloge avec le stylet.

- 5. Appuyez sur **OK**.
- 6. Appuyez sur **Oui** pour enregistrer l'heure.

### <span id="page-14-0"></span>**Réglage de la date**

1. Dans le menu **Démarrer**, appuyez sur **Paramètres** > onglet **Système** > icône **Horloge**.

**RACCOURCI :** dans l'écran **Aujourd'hui**, appuyez sur l'icône **Horloge** pour régler la date.

- 2. Appuyez sur la flèche vers le bas en regard de la date.
- 3. Appuyez sur les flèches gauche ou droite pour définir le mois et l'année.
- 4. Appuyez sur un jour.
- 5. Appuyez sur **OK**.
- 6. Appuyez sur **Oui** pour enregistrer les paramètres de date.

Il est indispensable de régler à nouveau le fuseau horaire, la date et l'heure dans les cas suivants :

- Nécessité de changer d'heure (ville d'origine ou ville visitée)
- Perte complète d'alimentation de l'iPAQ Pocket PC, ce qui supprime les paramètres enregistrés
- Réinitialisation complète de l'iPAQ Pocket PC

**RACCOURCI :** dans l'écran **Aujourd'hui**, appuyez sur l'icône **Horloge** pour régler le fuseau horaire, l'heure et la date.

### <span id="page-14-1"></span>**Saisie d'informations sur le propriétaire**

Le propriétaire peut personnaliser son iPAQ Pocket PC en entrant des informations personnelles. Pour ce faire :

1. Appuyez sur **Démarrer** > **Paramètres** > **Info. du propriétaire**.

**RACCOURCI :** dans l'écran **Aujourd'hui**, appuyez sur **Définir les infos du propriétaire**.

- 2. Appuyez sur le champ **Nom**. Un clavier apparaît en bas de l'écran. Appuyez sur les caractères pour entrer votre nom.
- 3. Appuyez sur la touche **Tabulation** du clavier pour déplacer le curseur vers le champ suivant.
- 4. Continuez ainsi pour entrer les informations que vous souhaitez ajouter.
- 5. Pour afficher les informations sur le propriétaire au démarrage, cochez la case **Afficher des informations lorsque l'appareil est sous tension**.
- 6. Appuyez sur l'onglet **Notes** pour entrer des notes.
- 7. Appuyez sur **OK** pour enregistrer les informations et revenir à l'écran **Aujourd'hui**.

## <span id="page-15-0"></span>**Réinitialisation de l'appareil**

#### <span id="page-15-1"></span>**Exécution d'une réinitialisation normale**

Une réinitialisation normale est parfois appelée "réinitialisation en douceur". Elle permet d'arrêter toutes les applications en cours. Elle n'efface ni les programmes ni les données enregistrées.

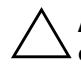

Ä**ATTENTION :** n'oubliez pas d'enregistrer les données **non enregistrées** avant d'exécuter une réinitialisation normale, sinon elles seront effacées.

Pour exécuter une réinitialisation normale :

- 1. Identifiez le bouton **Reset** à l'arrière de l'iPAQ Pocket PC.
- 2. Appuyez délicatement sur le bouton **Reset** avec le stylet. Le Pocket PC redémarre et affiche l'écran **Aujourd'hui**.

#### <span id="page-16-0"></span>**Exécution d'une réinitialisation complète**

Une réinitialisation complète est parfois appelée "réinitialisation totale". Elle permet d'effacer tous les paramètres, les programmes et les données de la mémoire RAM.

Une réinitialisation complète désactive la batterie. L'interrupteur d'alimentation ne fonctionne pas tant que la batterie n'est pas réactivée.

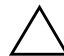

Ä**ATTENTION :** après une réinitialisation totale, les paramètres par défaut de l'iPAQ Pocket PC sont rétablis et toutes les informations non enregistrées dans la mémoire ROM sont perdues.

Pour exécuter une réinitialisation complète :

1. Maintenez enfoncés les boutons d'application 1 (Calendrier) et 4 (iTask) situés à l'avant de l'appareil, puis appuyez avec le stylet sur le bouton **Reset** situé à l'arrière de l'iPAQ Pocket PC.

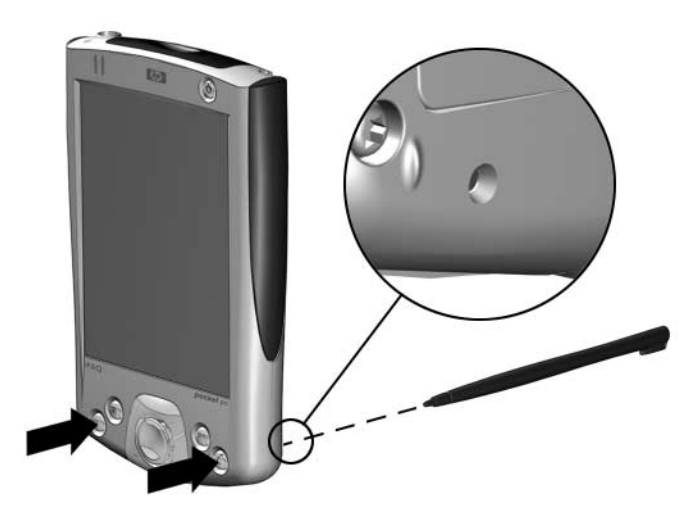

2. Maintenez tous les boutons enfoncés jusqu'à ce que l'image affichée commence à s'atténuer (environ 4 secondes).

3. Relâchez les boutons d'application et le stylet.

✎Pour vérifier le résultat d'une réinitialisation complète, appuyez sur l'interrupteur d'**alimentation**. Si l'iPAQ Pocket PC a été complètement réinitialisé, il ne s'allume pas.

- 4. Réactivez la batterie comme suit :
	- ❏ Connectez l'iPAQ Pocket PC à l'alimentation secteur

ou

❏ Appuyez sur le bouton **Reset** à l'aide du stylet

### <span id="page-17-0"></span>**Alignement de l'écran**

Au démarrage initial de l'iPAQ Pocket PC, le système vous assiste dans la procédure d'alignement de l'écran. Il est nécessaire de réaligner l'écran dans les cas suivants :

- Lorsque le Pocket PC ne réagit pas assez précisément aux pressions.
- Lorsque vous avez effectué une réinitialisation complète du Pocket PC.

Pour réaligner l'écran de l'iPAQ Pocket PC :

- 1. Dans le menu **Démarrer**, appuyez sur **Paramètres** > onglet **Système** > icône **Écran**.
- 2. Appuyez sur le bouton **Aligner l'écran**.

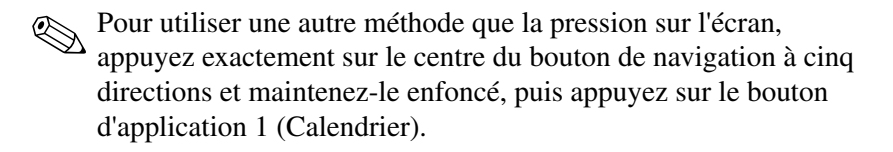

- 3. Appuyez sur la cible à chaque position. Soyez très précis en appuyant sur la cible
- 4. Appuyez sur **OK**.

### <span id="page-18-0"></span>**Entretien périodique**

Pour que l'iPAQ Pocket PC reste en bon état et continue à fonctionner correctement, suivez les conseils ci-dessous :

- Évitez de le soumettre à une humidité excessive et à des températures extrêmes.
- Ne l'exposez pas à la pluie ni aux liquides.
- Pour éviter d'endommager l'écran, ne posez rien sur le Pocket PC.
- Gardez le Pocket PC dans un étui de protection lorsque vous ne l'utilisez pas.
- Pour nettoyer le Pocket PC, essuyez l'écran et la surface extérieure à l'aide d'un chiffon doux légèrement imbibé d'eau.
- Evitez d'exposer le Pocket PC directement aux rayons solaires ou aux rayons ultraviolets pendant une période prolongée.
- Évitez de rayer la surface de l'écran ou de le heurter contre des objets durs.
- Utilisez uniquement le stylet livré avec le Pocket PC ou un stylet de remplacement agréé pour ne pas rayer l'écran.

ATTENTION : pour limiter tout risque d'électrocution ou de détérioration des composants internes, ne vaporisez aucun liquide directement sur l'écran et évitez toute infiltration de substance liquide dans l'iPAQ Pocket PC. L'utilisation de savon ou de tout autre détergent pour nettoyer l'écran peut le décolorer ou l'endommager.

**2**

# <span id="page-19-0"></span>**Utilisation d'ActiveSync**

<span id="page-19-1"></span>Microsoft ActiveSync permet d'effectuer les opérations suivantes :

- Synchroniser des informations entre l'iPAQ Pocket PC et l'ordinateur personnel ou le serveur afin d'accéder aux dernières informations contenues à tous les emplacements.
- Modifier les paramètres de synchronisation ainsi que le programme de synchronisation.
- Déplacer des fichiers entre le Pocket PC et l'ordinateur personnel.
- Installer des applications sur l'iPAQ Pocket PC.
- Sauvegarder et restaurer des données relatives au Pocket PC.
- Synchroniser des liens.
- Envoyer et recevoir des messages électroniques.
- Demander des réunions.

### <span id="page-20-0"></span>**Connexion à un ordinateur**

Connectez l'iPAQ Pocket PC à l'ordinateur en utilisant Microsoft ActiveSync et la station d'accueil/chargeur de synchronisation USB, une connexion infrarouge sans fil ou encore Bluetooth. Pour plus d'informations sur l'utilisation d'ActiveSync avec Bluetooth, reportez-vous au chapitre 8, "Utilisation de Bluetooth".

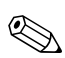

✎Si vous utilisez Microsoft ActiveSync pour synchroniser un message électronique sur votre ordinateur personnel avec l'iPAQ Pocket PC, vous devez disposer de Microsoft Outlook 98 ou d'une version plus récente sur votre ordinateur. le logiciel Outlook 2002 figure sur le CD Companion*.* Si vous ne possédez pas Outlook, installez le logiciel Microsoft Outlook 2002 à partir du CD. **Microsoft Outlook Express ne fonctionne pas avec** l'iPAQ Pocket PC ni avec ActiveSync.

#### <span id="page-20-1"></span>**Synchronisation avec l'ordinateur**

**ATTENTION :** pour un meilleur fonctionnement de la synchronisation, installez Microsoft ActiveSync sur l'ordinateur personnel **avant** de connecter l'iPAQ Pocket PC à l'ordinateur.

Au cours de l'installation d'ActiveSync, vous pouvez :

- Créer des partenariats permettant de synchroniser des informations sur plusieurs ordinateurs.
- Sélectionner les informations à synchroniser sur l'iPAQ Pocket PC (par exemple, les dossiers ou applications Contacts, Calendrier, Boîte de réception, Tâches, Favoris, Fichiers, Notes et AvantGo).

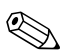

✎Si vous décidez de synchroniser des fichiers, faites-les glisser de l'ordinateur vers le dossier synchronisé présent sur l'iPAQ Pocket PC. Si l'iPAQ Pocket PC est nommé "PC1", le dossier synchronisé se nommera également "PC1", une fois le partenariat créé. Lors de la synchronisation, les fichiers sont copiés sur l'iPAQ Pocket PC.

Pour installer Microsoft ActiveSync sur l'ordinateur personnel :

- 1. Insérez le CD Companion dans le chargeur de CD de l'ordinateur personnel.
- 2. Sélectionnez le lien pour installer Microsoft ActiveSync.
- 3. Suivez les instructions fournies par l'assistant d'installation. Pour obtenir de l'aide en cours d'installation, cliquez sur le bouton **Aide** d'ActiveSync.

Au terme de l'installation, les informations sélectionnées sont automatiquement synchronisées.

4. Une fois que vous avez installé ActiveSync sur l'ordinateur personnel, connectez l'iPAQ Pocket PC à l'ordinateur à l'aide de la station d'accueil/chargeur de synchronisation USB.

#### **Utilisation de la connexion série par infrarouge (IR)**

Une fois que vous avez effectué une connexion à l'aide du connecteur USB sur la station d'accueil/chargeur de synchronisation USB, vous pouvez synchroniser l'iPAQ Pocket PC et l'ordinateur grâce à une connexion infrarouge si votre ordinateur est équipé d'un port infrarouge ou d'un adaptateur USB infrarouge. L'option de connexion par infrarouge ne fonctionne que sur les ordinateurs dotés du système d'exploitation Microsoft Windows 98SE, Me, 2000 ou XP.

Pour configurer une connexion infrarouge sur un ordinateur :

- 1. Synchronisez l'iPAQ Pocket PC avec l'ordinateur à l'aide de la station d'accueil/chargeur de synchronisation USB.
- 2. Suivez les instructions du fabricant de l'ordinateur pour installer et configurer le port infrarouge.
- 3. Retirez l'iPAQ Pocket PC de la station d'accueil, puis alignez son port infrarouge avec celui de l'ordinateur de sorte qu'ils ne soient pas obstrués et qu'ils soient distants de 30,5 cm maximum.
- 4. Lancez une connexion en appuyant sur **Démarrer** > **ActiveSync** > **Outils** > **Connexion par infrarouges**. la synchronisation sur le Pocket PC commence.
- 5. Pour déconnecter ou éteindre les appareils, séparez-les ou appuyez sur **x**.

#### <span id="page-22-0"></span>**Modification des paramètres de synchronisation**

Vous pouvez modifier les paramètres de synchronisation de Microsoft ActiveSync afin de :

- Changer les heures de synchronisation de l'iPAQ Pocket PC avec le serveur ou l'ordinateur personnel
- Changer le type de connexion entre l'iPAQ Pocket PC et l'ordinateur (par exemple, connexion par câble série ou USB ou connexion infrarouge)
- Sélectionner les fichiers et les informations à synchroniser avec l'ordinateur
- Sélectionner les fichiers et les informations qui ne doivent pas être synchronisés avec l'ordinateur (par exemple, les pièces jointes aux messages électroniques)
- Définir le mode de traitement des conflits entre les données des deux unités synchronisées

Pour modifier les paramètres de synchronisation :

- 1. Dans le menu **Démarrer** de l'ordinateur, cliquez sur **Programmes** > **Microsoft ActiveSync** > **Outils** > **Options**.
	- a. Sous l'onglet **Options de synchronisation**, sélectionnez les fichiers et les informations à synchroniser avec l'ordinateur.
	- b. Sous l'onglet **Mode de synchronisation**, sélectionnez le moment de la synchronisation de l'iPAQ Pocket PC avec l'ordinateur.
	- c. Sous l'onglet **Règles**, définissez le mode de traitement des conflits entre les données contenues dans les deux unités synchronisées.
- 2. Appuyez sur **OK** lorsque vous avez terminé.
- 3. Dans le menu **Fichier**, cliquez sur **Paramètres de connexion**. Sélectionnez le type de connexion à autoriser entre l'iPAQ Pocket PC et l'ordinateur.

### <span id="page-23-0"></span>**Copie de fichiers**

Vous pouvez copier les fichiers depuis et vers l'ordinateur à l'aide de la **fonction d'exploration** dans ActiveSync et de l'Explorateur Windows.

Pour copier des fichiers :

- 1. Dans le menu **Démarrer** de l'ordinateur, cliquez sur **Programmes** > **Microsoft ActiveSync**.
- 2. Cliquez sur **Explorer**.
- 3. Double-cliquez sur l'icône **My Pocket PC (Mon Pocket PC)**.
- 4. Cliquez avec le bouton droit sur le menu **Démarrer** de l'ordinateur personnel, puis sélectionnez **Explorer**.
- 5. Recherchez le fichier à déplacer.
- 6. Déplacez les fichiers entre l'iPAQ Pocket PC et l'ordinateur. Si nécessaire, Microsoft ActiveSync convertit les fichiers pour les rendre utilisables par les applications Pocket Office.

✎Déplacez les fichiers directement vers le dossier My Documents (Mes documents) de l'iPAQ Pocket PC ou vers l'un de ses sous-dossiers pour que les applications présentes sur l'iPAQ Pocket PC puissent y accéder.

### <span id="page-24-0"></span>**Installation d'applications**

Pour installer des applications sur l'iPAQ Pocket PC depuis l'ordinateur à l'aide d'ActiveSync :

- 1. Connectez l'iPAQ Pocket PC à l'ordinateur personnel en utilisant la station d'accueil/chargeur de synchronisation USB.
- 2. Suivez les instructions fournies par l'application et par l'assistant d'installation.
- 3. Assurez-vous que d'autres instructions ne figurent pas sur l'écran de l'iPAQ Pocket PC pour terminer l'installation de l'application.

### <span id="page-25-0"></span>**Sauvegarde et restauration**

Afin d'éviter toute perte de données, effectuez une sauvegarde régulière de vos informations sur l'ordinateur. Pour plus d'informations sur la sauvegarde et la restauration des informations à l'aide de Microsoft ActiveSync, reportez-vous à la section "Sauvegarde de fichiers" du chapitre 4 du présent *Manuel de l'utilisateur.*

### <span id="page-25-1"></span>**Synchronisation de liens**

Vous pouvez synchroniser des liens à des sites Web à partir du répertoire **Favoris** de l'ordinateur personnel pour pouvoir les visualiser hors connexion à l'aide de Pocket Internet Explorer.

- 1. Dans le menu **Démarrer** de l'ordinateur, cliquez sur **Programmes**, puis sur l'icône **Internet Explorer**.
- 2. Cliquez sur **Favoris** pour afficher la liste des liens vers vos sites Web favoris.
- 3. Pour enregistrer un lien à un site Web dans Favoris de l'appareil mobile, ouvrez le site Web, puis cliquez sur **Créer un favori de l'appareil mobile**.

Si vous sélectionnez "Favoris" comme type d'informations à synchroniser, ActiveSync copie le favori de l'appareil mobile dans l'iPAQ Pocket PC lors de la prochaine synchronisation.

4. Suivez les instructions fournies dans la rubrique Synchronisation des informations pour synchroniser manuellement vos liens favoris.

### <span id="page-26-0"></span>**Envoi et réception de messages électroniques**

Vous pouvez envoyer et recevoir des messages électroniques en synchronisant l'iPAQ Pocket PC avec l'ordinateur à l'aide d'ActiveSync. Si vous utilisez ActiveSync pour envoyer et recevoir des messages électroniques, le nom du dossier que vous utilisez s'affiche en bas de l'écran. Pour plus d'informations sur l'envoi et la réception de messages électroniques à l'aide d'ActiveSync, consultez la rubrique "Boîte de réception" présente dans les fichiers d'aide de l'iPAQ Pocket PC. Pour accéder à ces fichiers d'aide, ouvrez le menu **Démarrer**, puis appuyez sur **Aide** > **Boîte de réception**.

### <span id="page-26-1"></span>**Demande de réunions**

Grâce à ActiveSync, vous pouvez programmer une réunion et envoyer une demande de réunion. Reportez-vous à la rubrique "Calendrier" présente dans les fichiers d'aide de l'iPAQ Pocket PC. Pour accéder à ces fichiers d'aide, ouvrez le menu **Démarrer**, puis appuyez sur **Aide** > **Calendrier**.

**3**

# **Gestion de la batterie**

### <span id="page-27-2"></span><span id="page-27-1"></span><span id="page-27-0"></span>**Installation de la batterie**

Si vous retirez la batterie principale de l'iPAQ Pocket PC, l'appareil ne fonctionne pas même si vous essayez d'utiliser l'alimentation secteur. Cependant, le Pocket PC possède une petite batterie interne de sauvegarde qui permet de remplacer la batterie principale sans perdre les données contenues dans la mémoire RAM (programmes et données installés par l'utilisateur). Le remplacement doit s'effectuer dans un délai de 10 minutes. Si la batterie est retirée de l'appareil au-delà de ce délai, vous perdrez toutes les données non sauvegardées présentes dans la mémoire RAM. Vous devrez alors réinitialiser l'appareil.

Il est conseillé de charger complètement la batterie de l'iPAQ Pocket PC **avant** de configurer l'appareil et de la recharger régulièrement. Votre Pocket PC utilise de l'énergie pour conserver les fichiers dans la mémoire RAM et gérer l'horloge. Lorsque vous travaillez à votre bureau, laissez le Pocket PC branché sur la station d'accueil/chargeur de synchronisation USB. Lorsque vous voyagez, il est recommandé d'emporter un adaptateur secteur, un connecteur d'adaptateur de charge ou une batterie de rechange en option.

L'iPAQ Pocket PC est livré avec une batterie partiellement chargée.

Pour installer la batterie amovible/rechargeable :

- 1. Identifiez la batterie.
- 2. À l'arrière de votre iPAQ Pocket PC, faites glisser le loquet vers la gauche  $\bullet$  pour ouvrir le volet d'accès à la batterie, puis extrayez le volet  $\bullet$  de l'appareil  $\bullet$ .

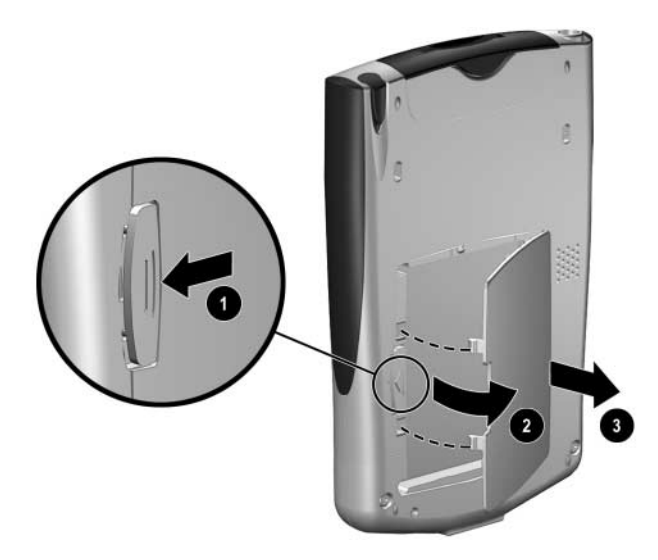

3. Insérez la batterie dans le compartiment de sorte que les connecteurs situés sur le côté droit de la batterie soient positionnés sur les broches  $\bullet$ , puis appuyez sur le côté gauche <sup>2</sup>.

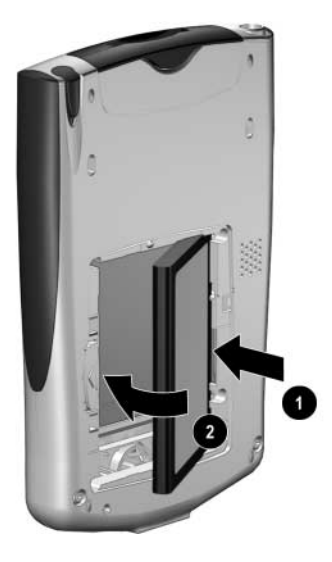

4. Remettez en place le volet de la batterie en l'insérant dans les encoches du volet  $\bullet$ , puis fermez-le et verrouillez-le  $\bullet$ .

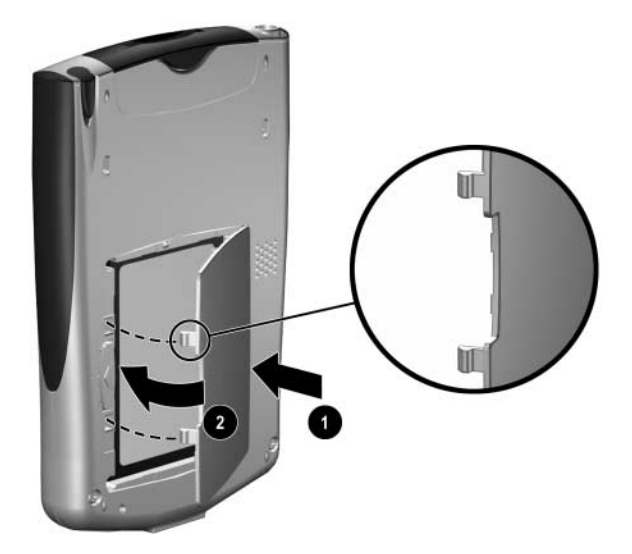

ATTENTION : pour permettre une bonne alimentation de la batterie, le volet doit être bien verrouillé.

✎Si la batterie n'est pas complètement chargée, branchez l'adaptateur secteur sur le Pocket PC pour la recharger complètement avant de poursuivre. La charge complète de la batterie dure environ quatre heures.

### <span id="page-31-0"></span>**Retrait de la batterie**

Pour retirer la batterie de l'iPAQ Pocket PC, soulevez son côté gauche et extrayez-la de l'appareil.

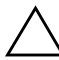

**ATTENTION :** étant donné que la plupart de vos applications et données sont contenues dans la mémoire RAM de l'iPAQ Pocket PC, leur réinstallation devient nécessaire en cas de décharge complète ou de retrait de la batterie pendant une période prolongée.

Il n'est pas nécessaire de réinstaller les applications et les données présentes dans le dossier iPAQ File Store puisqu'elles sont enregistrées dans la mémoire ROM.

## <span id="page-31-1"></span>**Charge**

Pour recharger la batterie, vous disposez de plusieurs méthodes :

- Adaptateur secteur utilisé avec l'adaptateur de charge
- Station d'accueil/chargeur de synchronisation USB utilisée avec l'adaptateur secteur

### <span id="page-31-2"></span>**Charge avec l'adaptateur secteur et l'adaptateur de charge**

L'adaptateur secteur standard peut se brancher sur n'importe quelle prise de courant. Vous pouvez également en acheter un fonctionnant sur l'allume-cigare de votre véhicule ou sur une prise secteur de 12 volts.

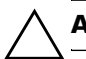

Ä**ATTENTION :** n'utilisez que les adaptateurs secteur agréés HP.

Pour charger l'iPAQ Pocket PC en utilisant l'adaptateur secteur :

- 1. Insérez l'adaptateur de charge  $\bullet$  dans le port de charge situé sur la base de l'iPAQ Pocket PC.
- 2. Branchez l'une des extrémités du câble de l'adaptateur secteur sur une prise électrique <sup>2</sup>, puis connectez l'autre extrémité à l'adaptateur de charge  $\bullet$  situé sur la base de l'iPAQ Pocket PC.

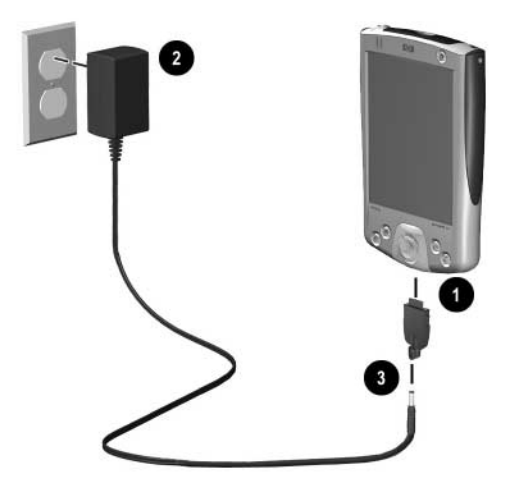

3. Le voyant d'alimentation situé sur la partie supérieure de l'iPAQ Pocket PC devient orange fixe lorsque la batterie de l'appareil est pleine ; vous pouvez alors débrancher l'adaptateur secteur. La charge complète de l'appareil dure environ quatre heures.

✎Le voyant de charge orange clignote lorsque la batterie est en cours de charge et il cesse de clignoter (orange fixe) lorsque la batterie est pleine.

#### <span id="page-33-0"></span>**Charge avec la station d'accueil/chargeur de synchronisation USB et l'adaptateur secteur**

La station d'accueil/chargeur de synchronisation USB permet de :

- Charger l'iPAQ Pocket PC.
- Synchroniser le Pocket PC avec l'ordinateur. Pour plus d'informations sur la synchronisation, reportez-vous au chapitre 2, "Utilisation d'ActiveSync".
- Recharger une batterie supplémentaire, si vous en avez acheté une.

Pour charger l'iPAQ Pocket PC à l'aide de la station d'accueil/chargeur de synchronisation USB :

- 1. Branchez l'adaptateur secteur sur une prise électrique, puis branchez l'autre extrémité de l'adaptateur secteur sur le connecteur secteur de la station d'accueil/chargeur de synchronisation USB.
- 2. Insérez la base de votre iPAQ Pocket PC dans la station d'accueil, puis appuyez fermement pour le mettre en place.

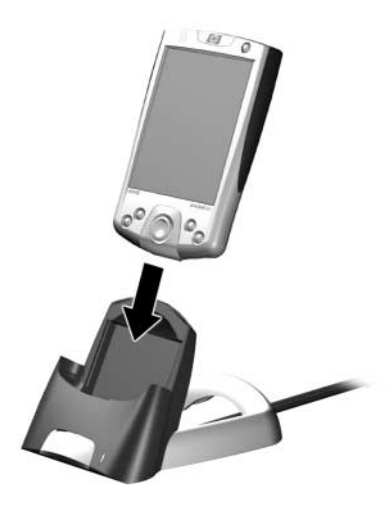

✎Le voyant de charge orange clignote lorsque la batterie est en cours de charge et il cesse de clignoter (orange fixe) lorsque la batterie est pleine.

Pour charger simultanément une batterie en option et l'iPAQ Pocket PC, insérez la batterie dans la station d'accueil, puis installez l'iPAQ Pocket PC devant la batterie.

Si un avertissement de batterie de sauvegarde faible est émis, chargez immédiatement l'appareil avant de retirer la batterie principale pour éviter toute perte de données. Pour afficher la quantité de charge restante de la batterie de sauvegarde, appuyez sur **Démarrer** > **Paramètres** > onglet **Système** > **Alimentation**.

# <span id="page-35-0"></span>**Économie d'énergie de la batterie**

### <span id="page-35-1"></span>**Réglage du paramètre de veille**

Le réglage du paramètre de veille permet d'économiser l'énergie de la batterie. Lorsque l'appareil est en mode Veille, il se met hors tension afin de ne consommer qu'une petite quantité d'énergie. Cela permet de mieux conserver les programmes et les données stockés dans la mémoire RAM.

- Délai de veille plus court : augmente l'autonomie de la batterie. Si vous utilisez l'iPAQ Pocket PC pendant une période prolongée, vous pouvez sélectionner un délai de veille plus court.
- Délai de veille plus long : réduit l'autonomie de la batterie et la consacre au temps de veille. Si vous laissez l'iPAQ Pocket PC éteint pendant des périodes prolongées, vous pouvez sélectionner un délai de veille plus long.

Pour plus d'informations sur l'utilisation du paramètre de veille, appuyez sur **Démarrer** > **Paramètres** > onglet **Système** > icône **Alimentation** > onglet **Veille** > **Paramètres** > **Aide**.
Pour régler le paramètre de veille :

- 1. Dans le menu **Démarrer**, appuyez sur **Paramètres** > onglet **Système** > icône **Alimentation**.
- 2. Appuyez sur l'onglet **Veille**.
- 3. Faites glisser le pointeur pour régler la période de veille.

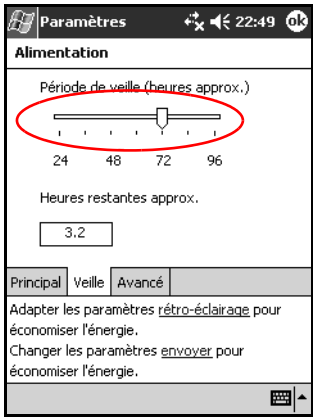

## **Modification des paramètres de rétro-éclairage**

Pour modifier les paramètres de rétro-éclairage afin d'économiser de l'énergie :

1. Dans le menu **Démarrer**, appuyez sur **Paramètres** > onglet **Système** > icône **Rétro-éclairage**.

Les paramètres de rétro-éclairage sont également accessibles via le bouton iTask. Appuyez sur le bouton d'application 4 (iTask), puis sur **Paramètres** > onglet **Système** > **Rétro-éclairage**.

- 2. Sélectionnez les paramètres de rétro-éclairage suivants :
- Alimentation batterie
- Alimentation externe
- Luminosité

### **Désactivation de la mise sous tension automatique des boutons d'application**

Par défaut, lorsque vous appuyez sur l'un des boutons d'application situés à l'avant de l'iPAQ Pocket PC, celui-ci s'allume. Pour économiser de l'énergie et prolonger la durée de vie de la batterie, vous pouvez désactiver cette fonction. Pour désactiver la fonction de mise sous tension automatique des boutons d'application :

- 1. Appuyez sur **Démarrer** > **Paramètres** > **Boutons** > onglet **Verrouiller**.
- 2. Cochez la case **Désactive les boutons d'application**.
- 3. Appuyez sur **OK**.

### **Surveillance visuelle de la batterie**

Pour surveiller visuellement la charge de la batterie :

- 1. Dans le menu **Démarrer**, appuyez sur **Paramètres** > onglet **Système** > icône **Alimentation**.
- 2. Appuyez sur **OK**.

# **Notions de base**

## **Utilisation de l'écran Aujourd'hui**

Lorsque vous allumez l'iPAQ Pocket PC pour la première fois, l'écran **Aujourd'hui** s'affiche. Vous pouvez également l'afficher en cliquant sur **Démarrer**, puis sur **Aujourd'hui**. Utilisez l'écran **Aujourd'hui** pour afficher les éléments suivants :

- Informations sur le propriétaire
- Rendez-vous planifiés
- Messages à lire et à envoyer
- Tâches à exécuter

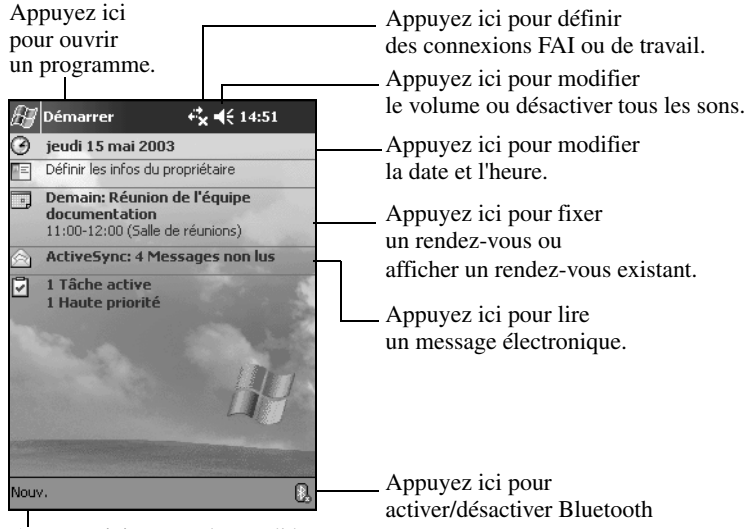

Appuyez ici pour créer un élément.

### **Barre de navigation et barre de commande**

La barre de navigation se situe en haut de l'écran. Elle affiche le programme actif, l'heure courante et permet de fermer les fenêtres. Pour sélectionner une application, utilisez le menu **Démarrer**.

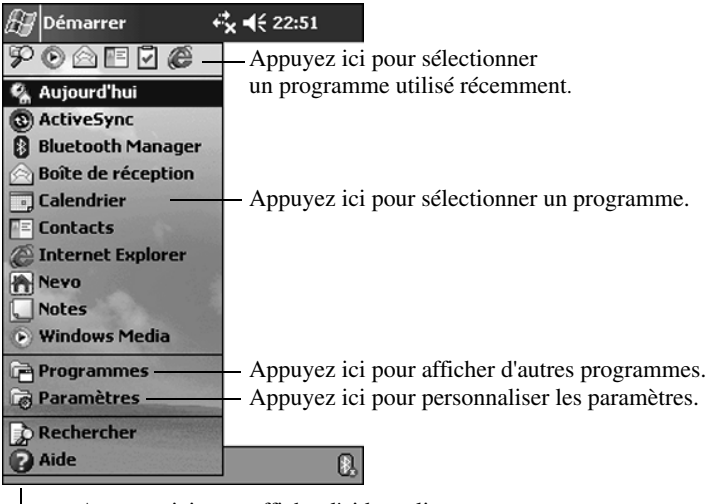

Appuyez ici pour afficher l'aide en ligne

Utilisez la barre de commande située en bas de l'écran pour effectuer des tâches à l'intérieur des programmes. Pour créer un élément dans le programme en cours, appuyez sur **Nouv.**.

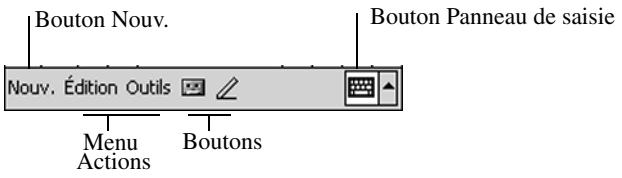

## **Icônes d'état**

Les icônes suivantes peuvent s'afficher sur la barre de navigation ou la barre de commande. Pour obtenir plus d'informations sur un élément, appuyez sur son icône.

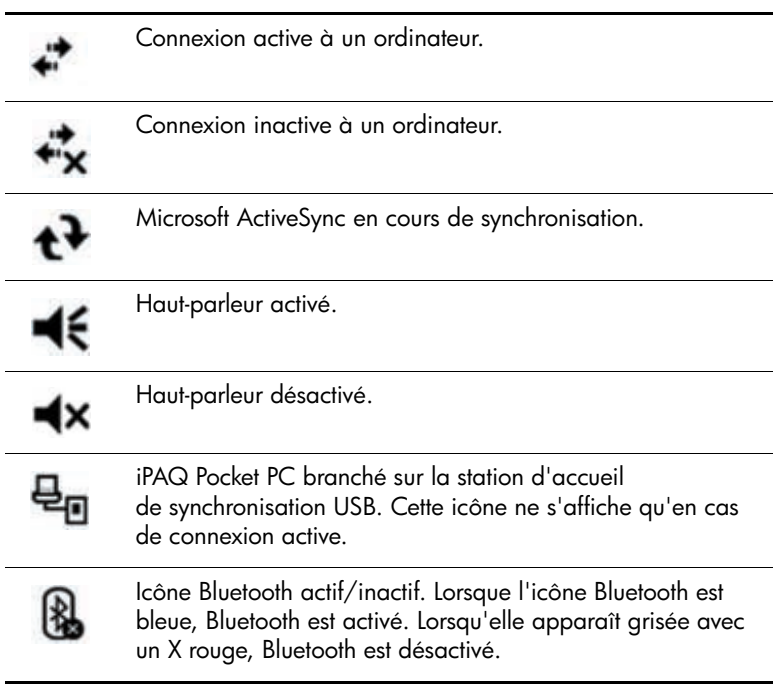

#### **Menus contextuels**

Les menus contextuels permettent de choisir rapidement une action à appliquer à un élément. Utilisez-les pour couper, copier, renommer ou supprimer un élément. Ils permettent également d'envoyer un message électronique ou de transférer un fichier vers un autre appareil.

Pour ouvrir un menu contextuel, **appuyez** et **maintenez** enfoncé le stylet sur le nom de l'élément pour lequel vous voulez exécuter l'action. Lorsque le menu s'affiche, appuyez sur l'action de votre choix. Vous pouvez également appuyer à l'extérieur du menu pour le refermer sans exécuter d'action.

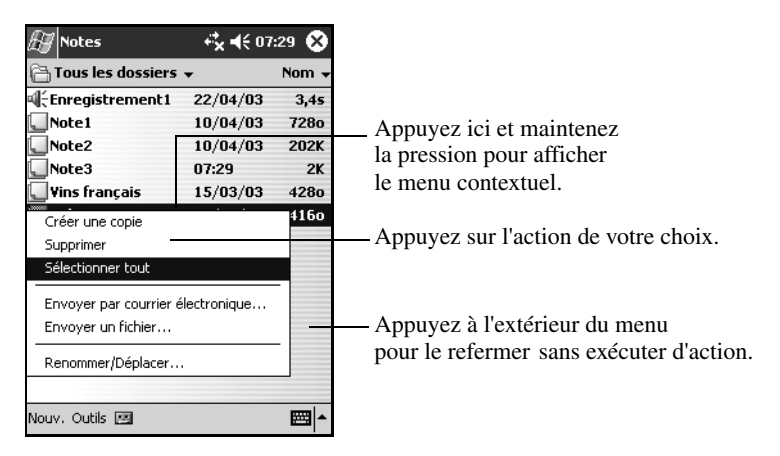

### **Création d'informations**

Dans l'écran **Aujourd'hui**, vous pouvez créer des informations, notamment :

- Rendez-vous
- Contacts
- Messages électroniques
- Informations de classeurs Excel
- Notes
- Tâches
- Documents Word
	- 1. Appuyez sur **47**, ou dans le menu **Démarrer**, appuyez sur **Aujourd'hui** > **Nouv.**.

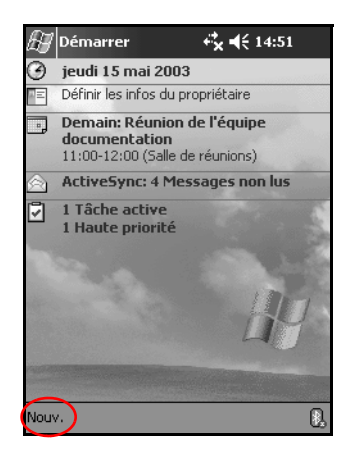

- 2. Appuyez sur une option pour créer un élément.
- 3. Une fois l'élément créé, appuyez sur **OK**.

## **Personnalisation de l'écran Aujourd'hui**

Dans l'écran **Paramètres Aujourd'hui**, vous pouvez :

- Ajouter une image comme arrière-plan
- Sélectionner des informations à l'écran
- Définir l'ordre des informations
- Déterminer à quel moment l'écran **Aujourd'hui** doit s'afficher
	- 1. Appuyez sur , ou dans le menu **Démarrer**, appuyez sur **Paramètres** > **Aujourd'hui**.
	- 2. Cochez la case "Utiliser cette image comme papier peint".

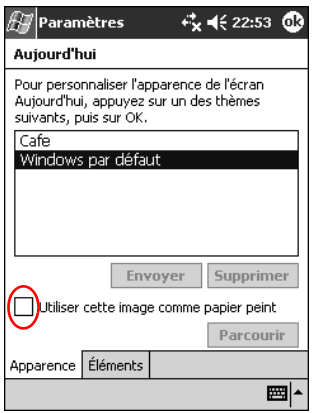

3. Pour sélectionner une image depuis l'Explorateur de fichiers, appuyez sur **Parcourir**.

4. Appuyez sur l'onglet **Éléments** pour sélectionner ou reclasser les informations de l'écran **Aujourd'hui**.

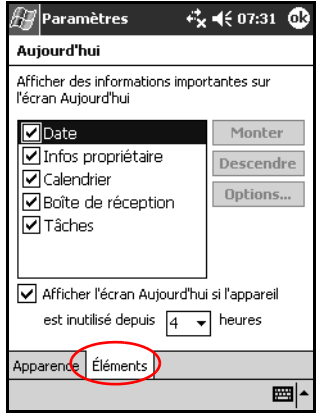

- 5. Appuyez sur un élément pour le sélectionner.
- 6. Appuyez sur **Monter** ou **Descendre** pour modifier l'ordre des éléments sur l'écran **Aujourd'hui**.

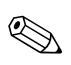

✎Vous ne pouvez pas modifier l'emplacement de la **date** de l'écran **Aujourd'hui**.

- 7. Appuyez sur la flèche vers le bas associée à la case "Afficher l'écran Aujourd'hui si l'appareil est inutilisé depuis...heures" pour fixer le délai avant l'affichage de l'écran **Aujourd'hui**.
- 8. Appuyez sur **OK**.

## **Utilisation d'applications**

### **Ouverture d'une application**

Les applications de votre iPAQ Pocket PC sont accessibles via le menu **Démarrer**.

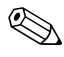

✎Vous pouvez également ouvrir une application en l'associant à un bouton d'application.

Pour ouvrir une application :

- 1. Appuyez sur **Démarrer** > **Programmes**.
- 2. Appuyez sur l'intitulé ou le logo de l'application.

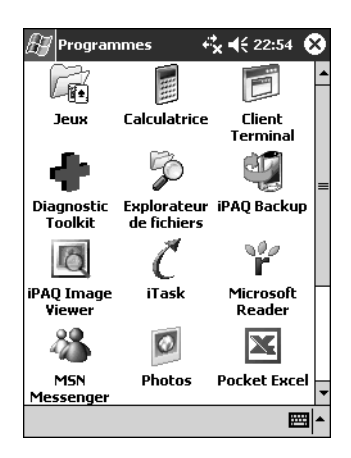

## **Réduction d'une application**

Pour réduire une application ouverte, appuyez sur **x** dans la partie supérieure droite de l'écran.

### **Fermeture d'une application**

Les applications se ferment automatiquement selon la mémoire disponible. Cependant, si l'iPAQ Pocket PC fonctionne lentement, vous pouvez les fermer manuellement ou à l'aide du bouton iTask.

#### **Fermeture à l'aide du bouton iTask**

- 1. Appuyez sur le bouton **iTask** (bouton d'application 4 situé dans la partie inférieure droite de l'appareil).
- 2. Appuyez sur l'application à fermer et maintenez la pression.
- 3. Dans le menu contextuel, appuyez sur **Fermer cette tâche**.

#### **Fermeture manuelle**

- 1. Dans le menu **Démarrer**, appuyez sur **Paramètres** > onglet **Système** > **Mémoire**.
- 2. Appuyez sur **Progr**. **exécutés**.

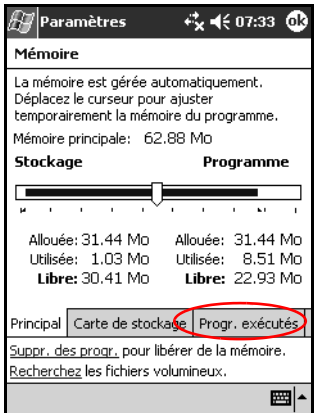

3. Appuyez sur **Tout arrêter** ou sélectionnez l'une des applications, puis appuyez sur **Arrêter**.

Pour relancer un programme en cours d'exécution, appuyez sur **Activer**.

## **Installation d'applications**

Vous pouvez installer des applications sur l'iPAQ Pocket PC depuis :

- L'ordinateur et Microsoft ActiveSync
- L'iPAQ Pocket PC si l'extension .cab est associée au fichier d'application
- L'un ou l'autre, en copiant un fichier d'application auquel est associée l'extension .exe ou .cef

Lorsque vous installez des applications, cherchez la version adaptée à votre modèle iPAQ ou à votre Pocket PC 2003.

- Pour installer des applications depuis l'ordinateur, suivez les instructions fournies avec l'application et par l'assistant d'installation.
- Pour installer des applications sur l'appareil, dans l'Explorateur de fichiers de l'iPAQ Pocket PC, appuyez sur le fichier d'application, puis suivez les instructions de l'assistant.

✎L'iPAQ Pocket PC est capable de gérer des fichiers volumineux et de redimensionner des images en fonction de la taille de l'écran.

### **Utilisation d'iPAQ Image Viewer**

Vous pouvez utiliser **iPAQ Image Viewer** pour afficher des images dont l'extension de fichier est .bmp, .jpg ou .gif.

Image Viewer permet de :

- Créer une présentation
- Trier et faire pivoter des images
- Régler le temps d'attente entre deux images dans une présentation
- Définir les effets de transition

#### **Recherche d'une image**

- 1. Dans le menu **Démarrer**, appuyez sur **Programmes** > **iPAQ Image Viewer**.
- 2. Appuyez sur **Fichier**, puis sur **Rechercher**.

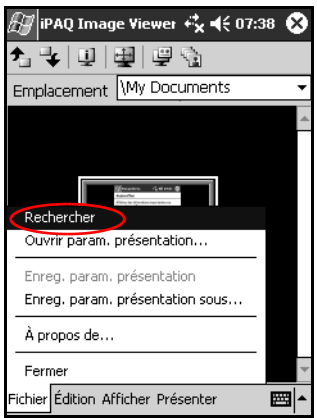

3. Sélectionnez un fichier, puis appuyez sur **OK**.

#### **Affichage des informations sur l'image**

Vous pouvez afficher la taille et le type de l'image, la date de création et de modification, la couleur et la taille du fichier correspondant.

Pour afficher des informations sur l'image :

- 1. Recherchez une image, puis appuyez dessus pour la sélectionner.
- 2. Appuyez sur **Afficher**, puis sur **Fenêtre Informations**.

#### **Modification de l'affichage**

À l'ouverture, Image Viewer affiche les images en **mode d'affichage miniature**. Il s'agit de la valeur par défaut d'ouverture des images dans Image Viewer.

Vous pouvez passer en affichage plein écran de plusieurs manières :

- En appuyant deux fois consécutivement sur une miniature
- En appuyant sur **Afficher**, puis sur **Plein écran**
- En appuyant sur l'icône **Afficher plein écran**

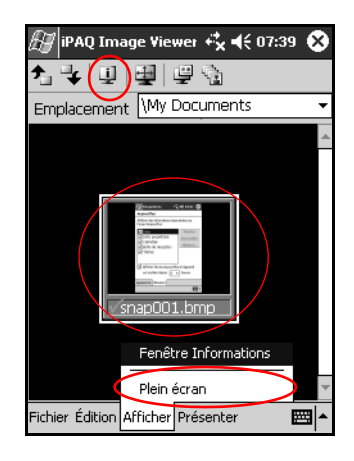

#### **Création d'une présentation**

Vous pouvez regrouper des images sous forme de présentation et définir les options d'affichage suivantes :

- **Orientation**
- Zoom
- Qualité de l'image
- Effet de transition
- Cadence

Pour créer une présentation :

- 1. Dans le menu **Démarrer**, appuyez sur **Programmes** > **iPAQ Image Viewer**.
- 2. Appuyez sur **Présenter**, puis sur **Configurer la présentation…**.
- 3. Sélectionnez les images de la présentation et modifiez les paramètres d'image nécessaires.

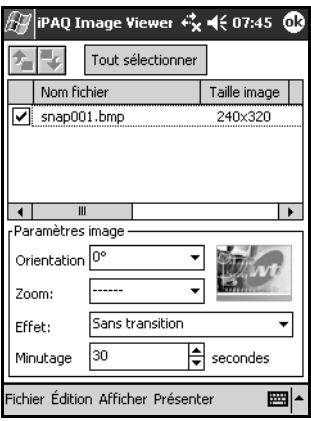

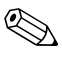

✎Pour modifier les paramètres de toutes les images d'une présentation, appuyez sur le bouton **Tout sélectionner**.

4. Appuyez sur **OK**.

#### **Enregistrement d'une présentation**

Pour enregistrer une présentation :

- 1. Dans le menu **Démarrer**, appuyez sur **Programmes** > **iPAQ Image Viewer**.
- 2. Créez une présentation.
- 3. Appuyez sur **Fichier**, puis sur **Enreg. param. présentation**  ou sur **Enreg. param. présentation sous…**.

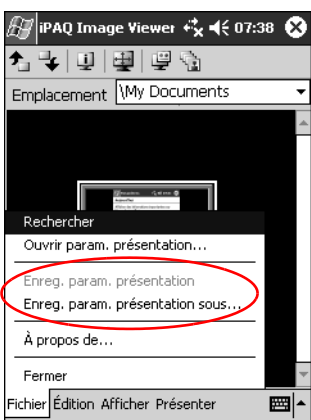

- 4. Entrez le nom et le chemin d'accès de l'emplacement où vous voulez enregistrer les paramètres.
- 5. Appuyez sur **OK**.

#### **Ouverture d'une présentation**

Pour ouvrir une présentation :

- 1. Dans le menu **Démarrer**, appuyez sur **Programmes** > **iPAQ Image Viewer**.
- 2. Appuyez sur **Fichier**, puis sur **Ouvrir param**. **présentation…**.
- 3. Sélectionnez les paramètres de présentation.

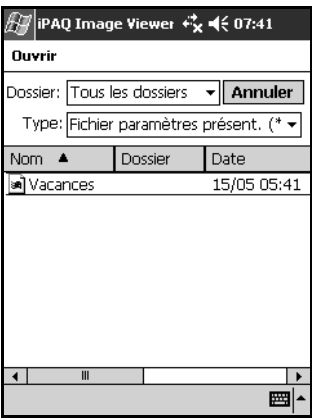

#### **Tri des fichiers image**

Pour trier les fichiers image :

- 1. Dans le menu **Démarrer**, appuyez sur **Programmes** > **iPAQ Image Viewer**.
- 2. Appuyez sur **Édition**, puis sur **Trier images**.
- 3. Sélectionnez l'ordre de tri. Vous pouvez effectuer un tri en fonction du **nom**, du **type**, de la **taille** ou de la **date** par ordre croissant ou décroissant, ou encore utiliser un ordre de tri défini par l'utilisateur.

#### **Affichage d'une présentation**

- 1. Dans le menu **Démarrer**, appuyez sur **Programmes** > **iPAQ Image Viewer**.
- 2. Créez ou ouvrez une présentation existante.
- 3. Appuyez sur l'onglet **Présenter**, puis **Afficher présentation**.

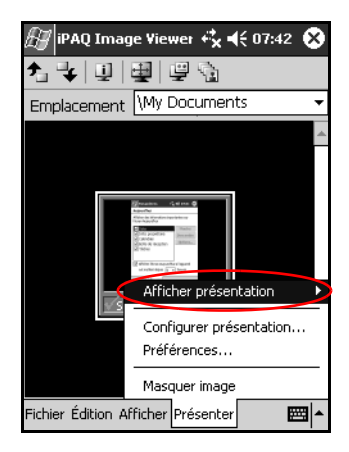

4. Sélectionnez un mode de présentation des images : **Avance manuelle**, **Avance automatique** ou **Avance automatique (boucle)**.

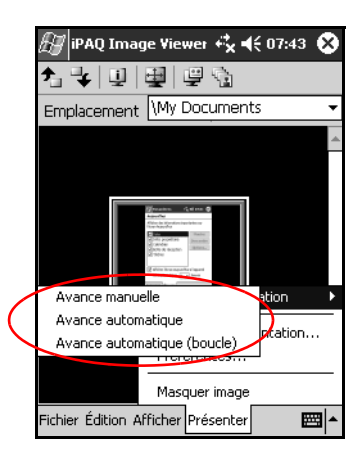

## **Sauvegarde des informations**

Pour sauvegarder ou restaurer des informations sur l'iPAQ Pocket PC, utilisez iPAQ Backup ou Microsoft ActiveSync Backup.

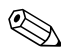

✎iPAQ Backup est déjà installé sur l'iPAQ Pocket PC. Pour utiliser ActiveSync Backup, vous devez installer ActiveSync sur votre PC.

Pour éviter tout risque de perte de données, vous devez les sauvegarder régulièrement.

#### **Sauvegarde/Restauration à l'aide d'iPAQ Backup**

iPAQ Backup enregistre les données dans un fichier de sauvegarde. Vous pouvez choisir le nom et l'emplacement de ce fichier. iPAQ Backup n'effectue de sauvegardes que dans une carte mémoire ou dans le dossier iPAQ File Store.

Fermez toutes les applications de l'iPAQ Pocket PC avant de sauvegarder ou de restaurer les données.

**ATTENTION :** la restauration des informations remplace les informations présentes dans l'iPAQ Pocket PC par celles de la sauvegarde.

Pour sauvegarder ou restaurer à l'aide d'iPAQ Backup :

- 1. Dans le menu **Démarrer**, appuyez sur **Programmes** > **iPAQ Backup**.
- 2. Appuyez sur l'onglet **Sauvegarder** ou **Restaurer**.
- 3. Sélectionnez les fichiers et les dossiers à sauvegarder ou à restaurer.
- 4. Sélectionnez un emplacement pour les données de sauvegarde.
- 5. Définissez les options de sauvegarde et de restauration.
- 6. Appuyez sur le bouton **Sauvegarde** ou **Restaurer**, puis sur **Démarrer** dans l'écran suivant.

#### **Sauvegarde/Restauration à l'aide d'ActiveSync**

Fermez toutes les applications de l'iPAQ Pocket PC avant de sauvegarder ou de restaurer les données.

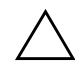

**ATTENTION :** la restauration des informations remplace les informations présentes dans l'iPAQ Pocket PC par celles de la sauvegarde.

Pour sauvegarder ou restaurer à l'aide d'ActiveSync :

- 1. Assurez-vous que l'iPAQ Pocket PC est relié à l'ordinateur.
- 2. Lancez Microsoft ActiveSync à partir de l'ordinateur. Dans le menu **Démarrer**, cliquez sur **Programmes** > **Microsoft ActiveSync**.
- 3. Dans le menu **Outils**, cliquez sur **Sauvegarder/Restaurer**.
- 4. Cliquez sur l'onglet **Sauvegarde** ou **Restauration**, puis sélectionnez les options.
- 5. Cliquez sur **Sauvegarder maintenant** ou sur **Restaurer maintenant**.

### **Utilisation du dossier iPAQ File Store**

Vous pouvez installer des applications et enregistrer des fichiers dans le dossier iPAQ File Store, accessible depuis l'Explorateur de fichiers de l'iPAQ Pocket PC.

Les applications et fichiers enregistrés dans iPAQ File Store sont contenus dans la mémoire ROM et ne s'effacent pas en cas de réinitialisation totale de l'iPAQ Pocket PC ou de décharge complète de la batterie.

Pour enregistrer des données dans le dossier iPAQ File Store :

- 1. Copiez les fichiers à enregistrer dans iPAQ File Store.
- 2. Dans le menu **Démarrer**, appuyez sur **Programmes** > **Explorateur de fichiers** > **Mon Pocket PC** > **iPAQ File Store**.
- 3. Collez les fichiers sélectionnés.

Il est recommandé de déterminer la quantité de mémoire disponible dans le dossier iPAQ File Store avant de procéder à l'enregistrement de fichiers. Pour afficher la quantité de mémoire disponible, dans le menu **Démarrer**, appuyez sur **Paramètres** > **Système** > **Mémoire** > onglet **Carte de stockage**.

**5**

# **Description des modes de saisie**

Ä**ATTENTION :** pour ne pas endommager l'écran de l'iPAQ Pocket PC, utilisez toujours un stylet. N'appuyez **jamais** sur l'écran avec un stylo ou un autre type de pointeur métallique.

Vous pouvez appuyer sur le clavier ou écrire dans toutes les applications à l'aide de la reconnaissance des lettres, de Microsoft Transcriber ou de la reconnaissance des blocs. Dans l'application Notes ou dans les onglets **Notes** des applications Calendrier, Contacts et Tâches, vous pouvez utiliser le stylet pour écrire ou dessiner sur l'écran.

✎Notez que lorsque vous effectuez de la saisie ou écrivez, le Pocket PC fait des suggestions dans une zone située au-dessus du clavier, de la reconnaissance des lettres ou de la reconnaissance des blocs, mais pas dans la fonction Transcriber. Vous pouvez déterminer le délai d'apparition des suggestions (par exemple, fixer le nombre de lettres à saisir avant une suggestion) ainsi que le nombre de mots proposés.

✎L'icône en forme de point d'interrogation dans une application indique un fichier **d'aide**.

## **Modification des options de suggestion de mots**

Il est possible de déterminer :

- Si des mots doivent être suggérés
- Le nombre de lettres à saisir avant une suggestion
- Le nombre de mots suggérés par entrée
- Pour qu'aucun mot ne soit suggéré, décochez la case "Suggérer des mots lors de la saisie de texte".

Pour modifier les options de suggestion de mots :

- 1. Dans le menu **Démarrer**, appuyez sur **Paramètres** > **Saisie**.
- 2. Appuyez sur l'onglet **Saisie automatique**.

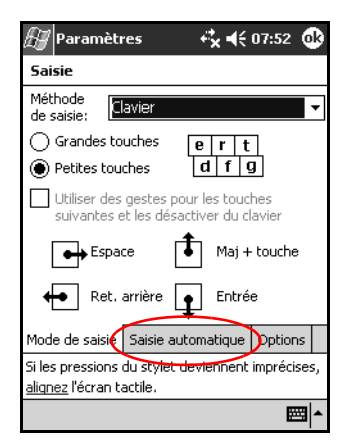

3. Déterminez le nombre de lettres à saisir avant une suggestion, puis appuyez sur la flèche vers le bas associée aux lettres et sélectionnez un nombre.

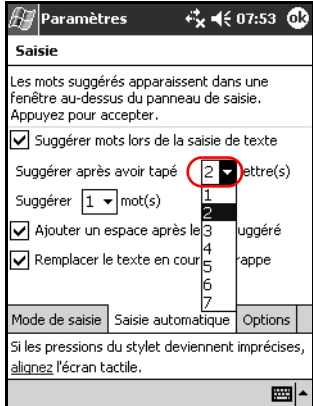

4. Déterminez le nombre de mots à suggérer, puis appuyez sur la flèche vers le bas associée aux mots et sélectionnez le nombre.

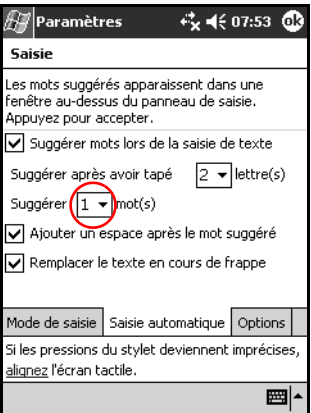

5. Appuyez sur **OK**.

## **Utilisation du clavier à l'écran**

Le stylet permet d'appuyer sur les lettres, les chiffres et les symboles du clavier à l'écran pour saisir directement du texte sur l'écran.

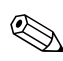

✎Pour afficher les symboles, appuyez sur les touches **123**, **âë**  $\Delta$  ou **Maj**.

1. Dans n'importe quelle application, appuyez sur la flèche vers le haut en regard de l'icône du **panneau de saisie**.

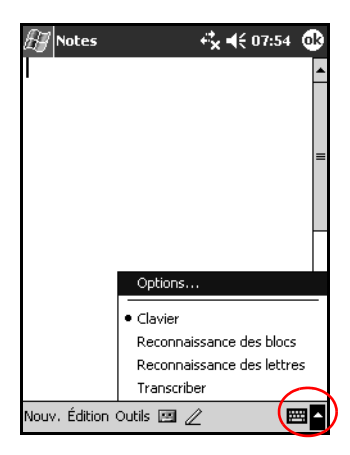

- 2. Appuyez sur **Clavier** pour afficher un clavier.
- 3. Appuyez sur une lettre, un symbole ou un chiffre pour entrer des informations.
- 4. Appuyez sur **OK**.

## **Saisie à l'aide du stylet et de la reconnaissances des lettres**

Le stylet et la reconnaissance des lettres permettent de saisir des lettres, des chiffres et des symboles sur l'écran. Vous pouvez créer des mots et des phrases en écrivant dans les zones destinées aux majuscules (ABC), aux minuscules (abc) et aux symboles (123).

Pour saisir à l'aide du stylet et de la reconnaissance des lettres :

- 1. Dans n'importe quelle application, appuyez sur la flèche vers le haut en regard de l'icône du **panneau de saisie**.
- 2. Appuyez sur **Reconnaissance des lettres**.
- 3. Écrivez les lettres ou les symboles entre les pointillés et le trait.
	- a. Écrivez les lettres entre les marques verticales portant la légende **ABC** pour les écrire en majuscules.
	- b. Écrivez les lettres entre les marques verticales portant la légende **abc** pour les écrire en minuscules.

c. Écrivez les chiffres ou les symboles entre les marques verticales portant la légende **123**.

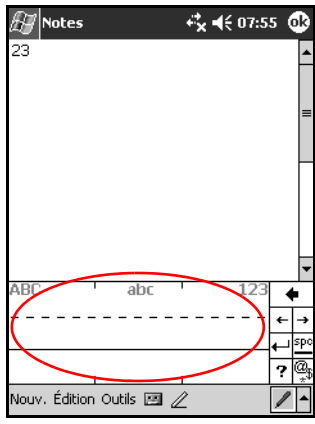

✎Pour que la reconnaissance des caractères soit efficace, vous devez écrire ceux-ci entre les pointillés et le trait continu.

- Par exemple, pour saisir la lettre "p", écrivez sa partie supérieure entre les pointillés et le trait continu, et sa partie verticale sous le trait continu.
- Pour saisir la lettre "b", écrivez sa partie inférieure entre les pointillés et le trait continu, et sa partie supérieure au-dessus des pointillés.
	- 4. L'écriture est convertie en texte.

## **Saisie à l'aide du stylet et de Microsoft Transcriber**

Le stylet et Microsoft Transcriber permettent de saisir des mots, des lettres, des chiffres et des symboles sur l'écran.

- 1. Dans n'importe quelle application, appuyez sur la flèche vers le haut en regard de l'icône du **panneau de saisie**.
- 2. Appuyez sur **Transcriber** pour ouvrir l'écran *Intro de Transcriber*.

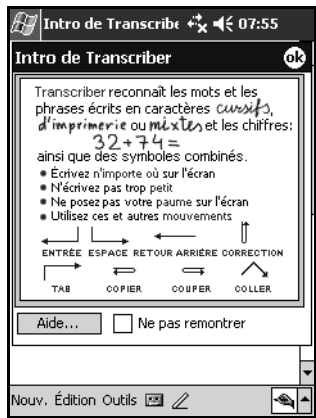

- 3. Appuyez sur **OK**.
- 4. Appuyez sur **Nouveau** au bas de l'écran.
- 5. Commencez à écrire sur l'écran. L'écriture est convertie en texte.

Pour "apprendre" à Transcriber à reconnaître votre écriture, appuyez sur l'icône "*a* " au bas de l'écran pour ouvrir l'écran *Formes des lettres*, puis suivez les instructions.

## **Saisie à l'aide du stylet et de la reconnaissance des blocs**

Saisissez des lettres, des chiffres et des symboles à l'aide du stylet et de la reconnaissance des blocs. Créez des mots et des phrases en écrivant les lettres et les chiffres dans des zones spécifiques.

- 1. Dans n'importe quelle application, appuyez sur la flèche vers le haut en regard du bouton du **panneau de saisie**.
- 2. Appuyez sur **Reconnaissance des blocs**.

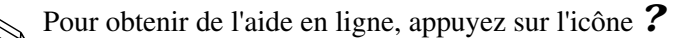

- 3. Écrivez un mot, une lettre ou un symbole entre les marques verticales.
	- a. Écrivez les lettres entre les marques verticales portant la légende "abc" pour saisir du texte.
	- b. Écrivez les chiffres ou les symboles entre les marques verticales portant la légende "123" pour saisir des chiffres ou des symboles.

L'écriture est convertie en texte.

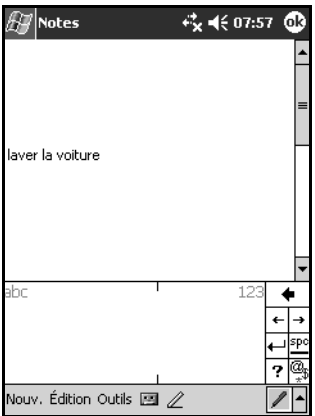

## **Dessin et écriture sur l'écran**

Utilisez le stylet comme un stylo pour dessiner ou écrire sur l'écran dans l'application Notes ou dans les onglets **Notes** des applications Calendrier, Contacts ou Tâches.

- 1. Dans le menu **Démarrer**, appuyez sur **Notes** > **Nouveau**.
- 2. Dessinez et écrivez sur l'écran.
- 3. Appuyez sur l'icône **Stylet**.
- 4. Appuyez sur **OK**.

### **Conversion de l'écriture manuscrite en texte**

Convertissez l'écriture manuscrite en texte lorsque vous écrivez avec le stylet dans l'application Notes ou dans l'onglet Notes des applications :

- Calendrier
- Contacts
- Tâches

Pour convertir l'écriture manuscrite en texte :

1. Dans le menu **Démarrer**, appuyez sur **Notes**.

✎Vous pouvez également appuyer sur l'onglet **Notes** des applications Calendrier, Contacts ou Tâches.

- 2. Appuyez sur une note pour l'ouvrir.
- 3. Appuyez sur **Outils**.
- 4. Appuyez sur **Reconnaître**.

✎Pour convertir un mot ou une phrase, surlignez l'élément, puis appuyez sur **Reconnaître**. Si vous sélectionnez plusieurs mots et que l'un d'eux n'est pas reconnu, tous les autres mots sont convertis. le mot non reconnu reste sous forme manuscrite.

5. Appuyez sur **OK**.

**6**

# **Cartes d'extension**

Vous pouvez augmenter la quantité de mémoire et développer la connectivité de l'iPAQ Pocket PC. Utilisez des cartes d'extension en option dans les cas suivants :

- Connexion sans fil ou par câble à Internet ou à un réseau
- Ajout de fonctionnalités telles qu'un appareil photo numérique
- Extension de la mémoire de l'iPAQ Pocket PC
- Affichage du contenu des cartes mémoire

Les cartes d'extension sont commercialisées séparément et ne sont pas fournies avec l'iPAQ Pocket PC.

Pour obtenir des informations sur les cartes d'extension, consultez le site Web HP :

<www.hp.com/products/pocketpc/options>

## **Installation d'une carte d'extension**

Pour installer une carte CompactFlash (CF) ou Secure Digital (SD) dans un connecteur d'extension de l'iPAQ Pocket PC :

1. Identifiez le connecteur approprié sur la partie supérieure de l'iPAQ Pocket PC. Pour identifier les emplacements des connecteurs, reportez-vous au document *Mise en route* joint à l'iPAQ Pocket PC.

2. Avant d'insérer une carte CompactFlash dans le connecteur d'extension CF, retirez l'obturateur en plastique du connecteur.

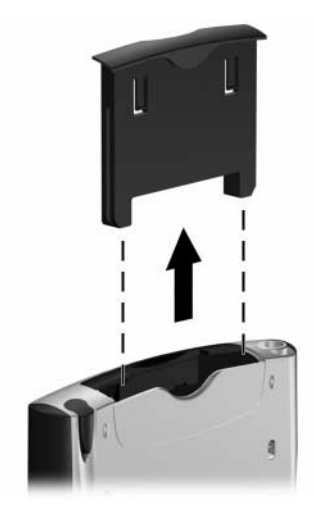

3. Insérez la carte d'extension dans le connecteur approprié, puis exercez une pression ferme sur la carte pour fixer le bord de connexion au connecteur d'extension.

✎Si la carte d'extension n'est pas détectée, suivez les instructions d'installation du fabricant.

Pour obtenir une aide plus détaillée, reportez-vous aux fichiers d'**aide** installés sur l'iPAQ Pocket PC. Dans le menu **Démarrer**, appuyez sur **Aide** > **Connexions**.

Pour économiser de l'énergie, retirez les cartes d'extension des connecteurs d'extension CF ou SD avant d'éteindre l'iPAQ Pocket PC.

## **Retrait d'une carte d'extension CompactFlash**

- 1. Fermez toutes les applications qui utilisent la carte d'extension.
- 2. Retirez la carte du connecteur d'extension CompactFlash en la saisissant par l'encoche située à l'arrière pour l'extraire.
- 3. Remettez l'obturateur en plastique dans le connecteur d'extension CompactFlash.

## **Retrait d'une carte d'extension Secure Digital**

- 1. Fermez toutes les applications qui utilisent la carte d'extension.
- 2. Retirez la carte du connecteur d'extension Secure Digital en exerçant une légère pression sur cette dernière <sup>0</sup> pour la déverrouiller.

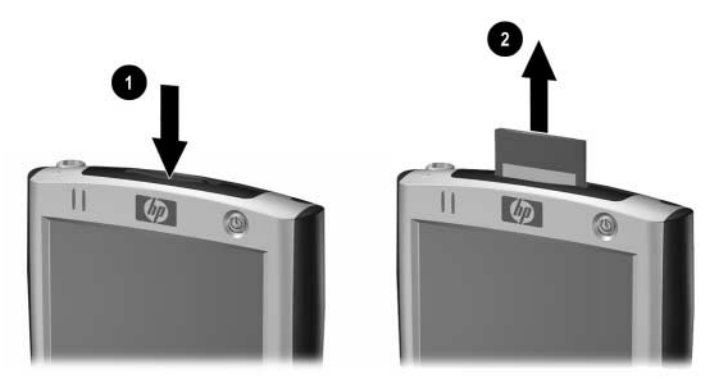

3. Extrayez la carte une fois qu'elle se débloque et s'éjecte du connecteur d'extension <sup>2</sup>

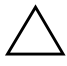

Ä**ATTENTION :** vous devez déverrouiller les cartes SD avant de les retirer. Si vous ne le faites pas, l'appareil et la carte seront endommagés.

## **Affichage du contenu des cartes mémoire**

L'Explorateur de fichiers permet de visualiser les fichiers présents sur une carte CompactFlash ou Secure Digital en option.

- 1. Dans le menu **Démarrer**, appuyez sur **Programmes** > **Explorateur de fichiers**.
- 2. Appuyez sur le répertoire racine de **Mon Pocket PC**, puis sélectionnez la carte de stockage appropriée (CF, SD, etc.) pour afficher une liste de fichiers et de dossiers.

**7**

# **Connexion à Internet**

L'iPAQ Pocket PC permet de se connecter à Internet ou au réseau d'entreprise.

Pour envoyer et recevoir des messages électroniques dans la Boîte de réception et visiter des sites Web à l'aide de Pocket Internet Explorer, configurez une connexion distante à l'aide de périphériques comme les cartes modem CompactFlash ou SDIO (Secure Digital Input/Output) ou les cartes Ethernet ou 802.11x sans fil. Il est également possible d'utiliser un périphérique compatible Bluetooth tel qu'un téléphone ou un point d'accès au réseau local.

✎L'utilisation d'Internet, de la messagerie électronique, de réseaux d'entreprises à distance et sans fil ainsi que d'autres communications sans fil, telles que les appareils compatibles Bluetooth, peut nécessiter l'achat séparé de matériel supplémentaire et d'autres équipements compatibles, ainsi qu'une infrastructure de réseau local sans fil standard et un contrat de maintenance acquis séparément. Consultez votre Mainteneur Agréé pour obtenir des informations sur la disponibilité et la couverture dans votre région. Il est possible que tous les contenus Web ne soient pas disponibles. Certains d'entre eux peuvent nécessiter l'installation de logiciels supplémentaires.

Pour plus d'informations à ce sujet, reportez-vous au fichier d'aide de l'iPAQ Pocket PC en appuyant sur **Démarrer** > **Aide** > **Connexions**.
# **Utilisation d'une carte modem**

Pour vous connecter à Internet avec une carte modem, vous devez disposer d'une ligne téléphonique, d'une connexion à un fournisseur d'accès Internet (FAI) ou d'une connexion Internet d'entreprise et d'une carte d'extension CompactFlash.

Le FAI ou l'administareur réseau doivent également vous fournir les informations suivantes : numéro de téléphone, nom d'utilisateur, mot de passe, nom de domaine et paramètres TCP/IP.

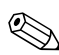

✎Insérez la carte modem CF dans le connecteur d'extension CF situé sur la partie supérieure de l'iPAQ Pocket PC avant d'essayer de configurer une connexion modem.

- 1. Identifiez le connecteur CF sur la partie supérieure de l'iPAQ Pocket PC.
- 2. Retirez l'obturateur en plastique du connecteur d'extension CF.
- 3. Insérez la carte modem CF dans le connecteur CF, puis exercez une pression ferme sur la carte pour fixer le bord de connexion au connecteur d'extension.
	- a. La plupart des drivers de cartes modem courants sont déjà installés sur l'iPAQ Pocket PC ; votre carte modem devrait donc être reconnue sans difficultés.
	- b. Si toutefois elle n'est pas reconnue, suivez les instructions du fabricant du modem pour installer le driver de carte modem sur l'iPAQ Pocket PC.
- 4. Dans le menu **Démarrer**, appuyez sur **Paramètres** > onglet **Connexions** > icône **Connexions**.

5. Sous **Mon FAI** ou **Réseau de bureau,** appuyez sur **Ajouter une nouvelle connexion modem**.

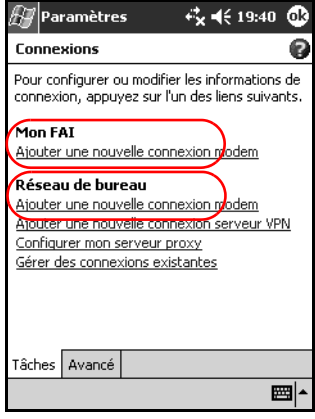

✎Pour afficher des informations supplémentaires sur un écran ou modifier des paramètres, appuyez sur l'icône **?**.

> 6. Entrez le nom de la connexion, sélectionnez le type de modem, puis appuyez sur **Suivant**.

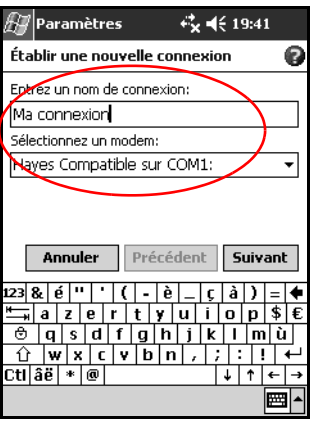

- 7. Entrez le numéro de téléphone tel que vous le composez, puis appuyez sur **Suivant**.
- 8. Entrez votre nom d'utilisateur, mot de passe et domaine.

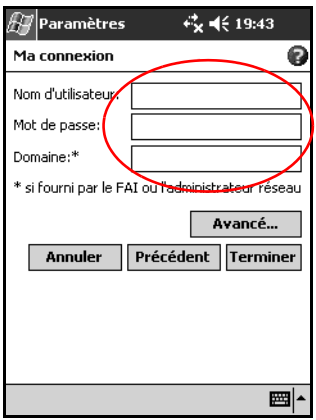

- 9. Si des paramètres TCP/IP spécifiques sont requis, appuyez sur **Avancé**, puis sur l'onglet **TCP/IP**.
- 10. Sélectionnez "Adresse IP spécifique".

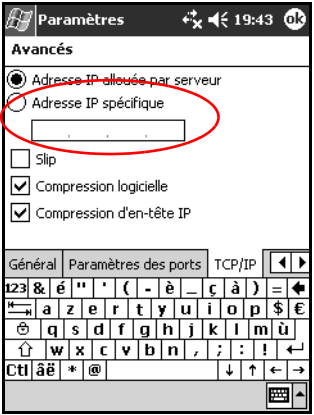

11. Entrez votre adresse IP.

✎Si votre réseau privé n'intègre pas l'attribution dynamique d'adresses IP, demandez l'adresse à votre administrateur réseau.

12. Appuyez sur **OK** > **Terminer**.

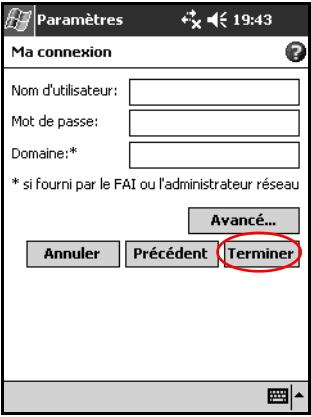

13. Appuyez deux fois sur **OK** pour revenir à l'écran **Aujourd'hui**.

# **Connexion à un réseau privé**

- 1. Avant toute chose, assurez-vous que vous disposez d'un numéro de téléphone, d'un nom d'utilisateur et d'un mot de passe. Vous pouvez obtenir ces informations auprès de votre administrateur réseau.
- 2. Appuyez sur **Démarrer** > **Paramètres** > onglet **Connexions** > icône **Connexions**.
- 3. Dans **Réseau de bureau,** configurez une nouvelle connexion modem ou une nouvelle connexion au serveur VPN ou proxy.
- 4. Pour établir la connexion, installez la carte modem requise sur l'iPAQ Pocket PC, puis lancez Pocket Internet Explorer. La connexion de l'appareil démarre automatiquement.

# **Synchronisation des liens**

Vous pouvez synchroniser des liens à des sites Web à partir du répertoire **Favoris** de l'ordinateur personnel afin de les visualiser hors connexion à l'aide de Pocket Internet Explorer.

- 1. Dans le menu **Démarrer** de l'ordinateur personnel, cliquez sur l'icône **Internet Explorer**.
- 2. Cliquez sur l'icône **Favoris** dans la barre de navigation pour afficher la liste de vos sites Web favoris.
- 3. Pour enregistrer un lien à un site Web dans le dossier Favoris de l'appareil mobile, ouvrez le site Web, puis cliquez sur **Créer un favori de l'appareil mobile**.

Si vous sélectionnez "Favoris" comme type d'informations à synchroniser, ActiveSync copie le favori de l'appareil mobile dans l'iPAQ Pocket PC lors de la prochaine synchronisation.

4. Suivez les instructions fournies sous la rubrique de synchronisation des informations pour synchroniser manuellement vos liens favoris.

# **Saisie d'une adresse Internet**

Vous pouvez visualiser des sites Web sur l'iPAQ Pocket PC à l'aide de Pocket Internet Explorer et d'une connexion Internet en entrant l'adresse ou l'URL du site dans la barre d'**adresses**.

Les sites Web utilisant des formats HTML 4.0 et DHTML, des images GIF animées et des applets Java risquent de ne pas fonctionner correctement avec Pocket Internet Explorer si des logiciels supplémentaires ne sont pas installés.

Pour entrer une adresse Internet dans l'iPAQ Pocket PC :

1. Dans le menu **Démarrer**, appuyez sur **Internet Explorer** > **Barre d'adresses**.

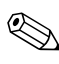

✎Si l'option Barre d'adresses n'est pas sélectionnée, activez-la en appuyant sur l'onglet **Affichage** > **Barre d'adresses**.

2. Entrez l'adresse (URL) dans la barre d'**adresses**.

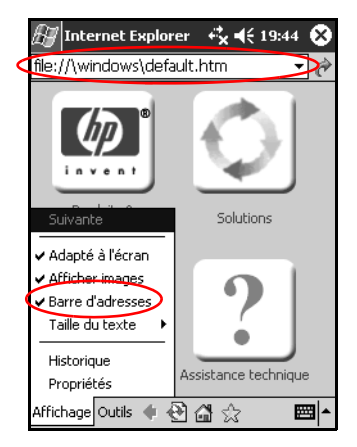

3. Appuyez sur l'icône **Aller**.

# **Utilisation d'une liste de favoris**

Vous pouvez visualiser des sites Web sur l'iPAQ Pocket PC à l'aide de Pocket Internet Explorer et d'une connexion Internet en sélectionnant un site dans la liste des **Favoris**.

Pour ce faire :

- 1. Dans le menu **Démarrer**, appuyez sur **Internet Explorer**.
- 2. Appuyez sur l'icône **Favoris**, puis sur le site Web à visualiser.

**8**

# **Utilisation de Bluetooth**

Cet iPAQ Pocket PC intègre la technologie Bluetooth permettant d'établir des connexions à courte portée et des communications sans fil rapides, fiables et sécurisées.

Lorsque Bluetooth est activé, vous pouvez envoyer des messages ou effectuer les tâches sans fil suivantes avec un autre appareil Bluetooth situé à une distance d'environ dix mètres :

- Échange de contacts, d'éléments de calendrier et de tâches
- Envoi ou échange de cartes de visite
- Transfert de fichiers
- Synchronisation avec un ordinateur via la connexion ActiveSync
- Partenariat avec un téléphone portable Bluetooth utilisé comme modem sans fil
- Connexion aux autres appareils Bluetooth (port COM virtuel)
- Connexion aux réseaux locaux sans fil Bluetooth
- Impression vers une imprimante Bluetooth
- Création d'un réseau personnel (PAN) pour dialoguer, jouer à des jeux, etc.

✎L'utilisation d'Internet, de la messagerie électronique, de réseaux d'entreprises à distance et sans fil ainsi que d'autres communications sans fil, telles que les appareils compatibles Bluetooth, peut nécessiter l'achat séparé de matériel supplémentaire et d'autres équipements compatibles, ainsi qu'une infrastructure de réseau local sans fil standard et un contrat de maintenance acquis séparément. Consultez votre Mainteneur Agréé pour obtenir des informations sur la disponibilité et la couverture dans votre région. Il est possible que tous les contenus Web ne soient pas disponibles. Certains d'entre eux peuvent nécessiter l'installation de logiciels supplémentaires.

### **Présentation de Bluetooth**

Avant de commencer à utiliser Bluetooth pour établir des connexions sans fil, prenez le temps de vous familiariser avec les éléments suivants :

- Termes utilisés dans ce chapitre
- Services pris en charge
- Paramètres Bluetooth
- Bluetooth Manager

✎Pour obtenir une aide plus détaillée, reportez-vous aux fichiers d'aide installés sur l'iPAQ Pocket PC. Dans le menu **Démarrer**, appuyez sur **Aide** > **Bluetooth**.

### **Description des termes**

Les termes Bluetooth suivants sont utilisés tout au long de ce chapitre.

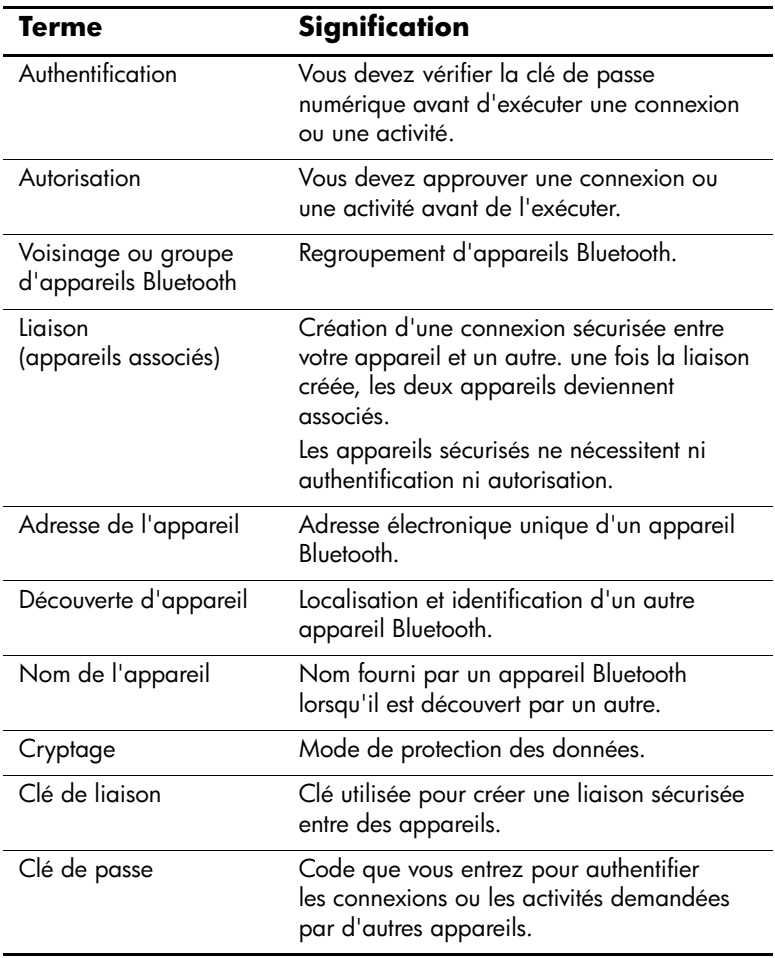

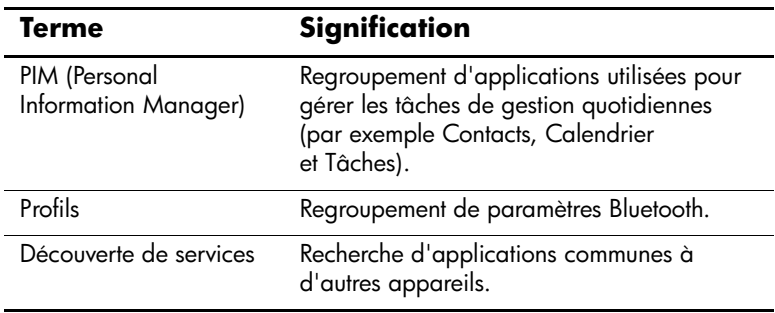

### **Services pris en charge**

Les fonctions prises en charge par Bluetooth sont appelées services. Vous ne pouvez communiquer qu'avec les appareils Bluetooth qui supportent au moins l'un des services ci-dessous :

- BPP (Basic Printer profile Profil d'imprimante de base)
- DUN (Dial-up Networking profile Profil d'accès réseau à distance)
- **TÉLÉCOPIE**
- FTP (File Transfer profile Protocole de transfert de fichiers)
- GAP (Generic Access profile Profil d'accès générique)
- HCRP (Hard Cable Replacement profile Profil de remplacement de câble matériel)
- LAP (LAN Access profile Profil d'accès réseau local)
- OBEX (Object Exchange profile Profil d'échange d'objets)
- OPP (Object Push profile Profil d'envoi d'objets)
- PAN (Personal Area Network profile Profil de réseau personnel)
- SPP (Serial Port profile Profil de port série)
- ActiveSync (utilise le profil SPP pour se connecter à ActiveSync sur un ordinateur)

# **Utilisation des paramètres Bluetooth**

Les onglets de la fenêtre **Paramètres Bluetooth** permettent d'effectuer les opérations suivantes :

- Activation/désactivation de Bluetooth
- Saisie ou modification du nom Bluetooth de l'iPAQ Pocket PC
- Définition des paramètres de connexion
- Activation des services Bluetooth
- Spécification des paramètres de sécurité
- Définition des paramètres de partage et de connexion
- Sélection d'un profil d'utilisateur
- Affichage des informations sur les logiciels et les ports

Pour parcourir les onglets, utilisez les flèches situées à droite des noms d'onglets.

### **Ouverture de la fenêtre Paramètres Bluetooth**

- 1. Dans l'écran **Aujourd'hui**, appuyez sur l'icône **Bluetooth**.
- 2. Dans le menu contextuel, appuyez sur **Paramètres Bluetooth**.

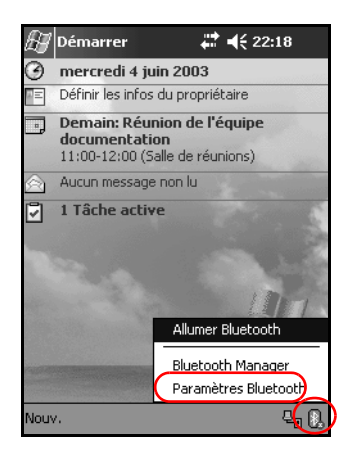

#### **Activation de Bluetooth**

Pour activer Bluetooth dans Paramètres Bluetooth :

- 1. Dans l'écran **Aujourd'hui**, appuyez sur l'icône **Bluetooth**.
- 2. Dans le menu contextuel, appuyez sur **Paramètres Bluetooth**.
- 3. Appuyez sur le bouton **Activer** pour l'activer.

**RACCOURCIS :** deux raccourcis permettent d'activer Bluetooth.

- Dans le menu contextuel, appuyez sur **Allumer Bluetooth**.
- Dans l'écran Aujourd'hui, appuyez sur **Démarrer** > **Bluetooth Manager** pour activer Bluetooth automatiquement.

✎Appuyez sur le bouton **Désactiver** pour le désactiver.

✎Lorsque Bluetooth est activé, l'icône **Bluetooth** devient bleue et le voyant situé à gauche clignote en bleu. Lorsque Bluetooth est désactivé, l'icône Bluetooth apparaît grisée avec une croix (X) rouge et aucune connexion n'est possible.

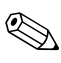

Pour économiser l'énergie de la batterie, il est recommandé de n'activer Bluetooth qu'en cas d'utilisation.

# **Définition des propriétés d'accessibilité**

Vous pouvez entrer ou modifier les propriétés d'accessibilité afin de définir le mode d'interaction entre l'iPAQ Pocket PC et les autres appareils Bluetooth.

#### **Spécification d'un nom d'appareil**

Le nom de l'appareil est le nom que les autres appareils voient lorsqu'ils recherchent votre appareil.

Pour entrer un nom d'appareil :

- 1. Dans l'écran **Aujourd'hui**, appuyez sur l'icône **Bluetooth** > **Paramètres Bluetooth** > onglet **Accessibilité**.
- 2. Sélectionnez le nom dans le champ **Nom**, puis entrez-en un nouveau.
- 3. Pour enregistrer les modifications, appuyez sur **OK**.

#### **Autorisation de connexion**

Vous pouvez spécifier si tous les appareils ou seuls les appareils associés peuvent se connecter à l'iPAQ Pocket PC.

#### **Autorisation de connexion de tous les appareils**

- 1. Dans l'écran **Aujourd'hui**, appuyez sur l'icône **Bluetooth** > **Paramètres Bluetooth** > onglet **Accessibilité**.
- 2. Sélectionnez **Autoriser les autres appareils à se connecter**, puis **Tous les appareils**.
- 3. Appuyez sur **OK**.

Ä**ATTENTION :** n'importe quel appareil, même ceux qui vous sont inconnus, peut se connecter à l'iPAQ Pocket PC. Une fois ces appareils connectés, les paramètres de sécurité des services spécifiques s'appliquent, tel qu'indiqué dans la fenêtre Paramètres Bluetooth.

#### **Autorisation de connexion des appareils associés**

Les appareils associés partagent et échangent une clé de liaison générée en interne avant chaque connexion. La clé de liaison est générée à partir de l'adresse unique d'un appareil Bluetooth, d'un numéro aléatoire et d'un mot de passe défini par l'utilisateur.

Cette fonctionnalité ne permet qu'aux appareils sécurisés de se connecter à l'iPAQ Pocket PC.

Pour autoriser des appareils associés à se connecter :

- 1. Dans l'écran **Aujourd'hui**, appuyez sur l'icône **Bluetooth** > **Paramètres Bluetooth** > onglet **Accessibilité**.
- 2. Sélectionnez **Autoriser les autres appareils à se connecter**, puis **Appareils associés uniquement**.
- 3. Appuyez sur **OK**.

#### **Autorisation de localisation de votre appareil**

Vous pouvez autoriser d'autres appareils à rechercher et localiser l'iPAQ Pocket PC.

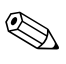

✎Si un autre appareil distant possède l'adresse de votre appareil, il peut le localiser et s'y connecter même si vous n'avez pas sélectionné votre appareil pour qu'il soit découvert.

Pour autoriser d'autres appareils à localiser le vôtre :

- 1. Dans l'écran **Aujourd'hui**, appuyez sur l'icône **Bluetooth** > **Paramètres Bluetooth** > onglet **Accessibilité**.
- 2. Sélectionnez **Les autres appareils peuvent me détecter**.
- 3. Appuyez sur **OK** pour enregistrer les modifications.

### **Activation des services Bluetooth**

Vous pouvez sélectionner des services pour les activer :

- Automatiquement lorsque Bluetooth est activé
- Lorsque vous autorisez la connexion
- Lorsqu'une clé de passe ou une clé de liaison est correctement entrée

Vous pouvez utiliser l'une de ces options de sécurité lors du transfert de fichiers, de la création d'une connexion par port série, de l'échange d'informations sur les cartes de visite, de la configuration du réseau à distance et de l'accès à un réseau personnel.

#### **Activation automatique des services**

Vous pouvez autoriser des appareils à se connecter sans autorisation. Une fois Bluetooth activé, celui-ci est prêt à établir des connexions.

Pour activer automatiquement des services :

- 1. Dans l'écran **Aujourd'hui**, appuyez sur l'icône **Bluetooth** > **Paramètres Bluetooth**.
- 2. Appuyez sur l'onglet du service à activer : **Transfert de fichiers**, **Échange d'informations**, **Port série, Accès réseau à distance** ou **Serveur de Réseau personnel**.
- 3. Sélectionnez **Activer le service**.
- 4. Assurez-vous que les cases **Autorisation requise** et **Authentification (clé de passe) requise** ne sont pas cochées.
- 5. Appuyez sur **OK**.

#### **Spécification d'une autorisation d'accès aux services**

Si une autorisation est requise pour accéder aux services, vous devez autoriser chaque connexion. L'iPAQ Pocket PC vous demandera si la connexion doit être autorisée.

Pour spécifier une autorisation d'accès aux services :

- 1. Dans l'écran **Aujourd'hui**, appuyez sur l'icône **Bluetooth** > **Paramètres Bluetooth**.
- 2. Appuyez sur l'onglet du service à activer : **Transfert de fichiers**, **Échange d'informations**, **Port série**, **Accès réseau à distance** ou **Serveur de Réseau personnel**.
- 3. Sélectionnez **Autorisation requise**.
- 4. Appuyez sur **OK**.

#### **Connexions sécurisées à l'aide d'une clé de passe ou d'une liaison**

Pour établir une connexion sécurisée avec un autre appareil, utilisez la fonctionnalité de clé de passe ou l'établissement d'une liaison. Vous pouvez également ajouter un cryptage de données à ce type de sécurité.

La clé de passe est le code que vous entrez pour authentifier les connexions demandées par d'autres appareils. Pour que la connexion puisse être autorisée, la clé de passe doit être connue et utilisée par les deux parties.

Pour spécifier une clé de passe ou une liaison :

- 1. Dans l'écran **Aujourd'hui**, appuyez sur l'icône **Bluetooth** > **Paramètres Bluetooth**.
- 2. Appuyez sur l'onglet du service à activer : **Transfert de fichiers**, **Échange d'informations**, **Port série**, **Accès réseau à distance** ou **Serveur de Réseau personnel**.
- 3. Sélectionnez **Authentification (clé de passe) requise**.
- 4. Sélectionnez **Cryptage requis** si vous voulez que toutes les données échangées entres les appareils soient cryptées.
- 5. Appuyez sur **OK**.

### **Définition d'un dossier partagé**

Vous devez spécifier le dossier auquel d'autres appareils peuvent accéder lorsqu'ils se connectent à l'iPAQ Pocket PC.

Pour spécifier un dossier partagé :

- 1. Dans l'écran **Aujourd'hui**, appuyez sur l'icône **Bluetooth** > **Paramètres Bluetooth**.
- 2. Appuyez sur l'onglet **Transfert de fichiers**.
- 3. Appuyez sur l'icône **Dossier** et identifiez le dossier de fichiers de votre choix.

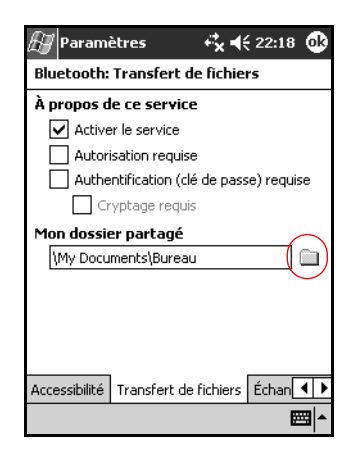

4. Appuyez sur **OK**.

### **Description des profils**

Les profils permettent d'activer rapidement des paramètres personnels sélectionnés dans plusieurs environnements.

#### **Création d'un profil**

Un nouveau profil n'est pas activé automatiquement. Vous devez le sélectionner dans la liste **Profil actuel** pour l'activer.

Pour créer un profil :

1. Dans l'écran **Aujourd'hui**, appuyez sur l'icône **Bluetooth** > **Paramètres Bluetooth** > onglet **Général** > icône **Profil**.

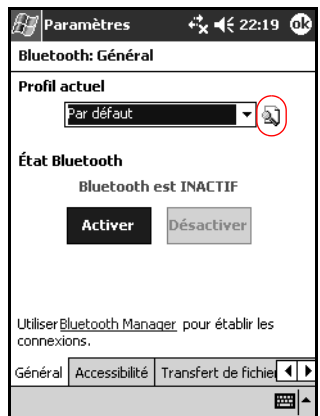

2. Appuyez sur le bouton **Nouveau**.

- 3. Entrez un nom descriptif.
- 4. Sélectionnez un profil existant à utiliser comme modèle.

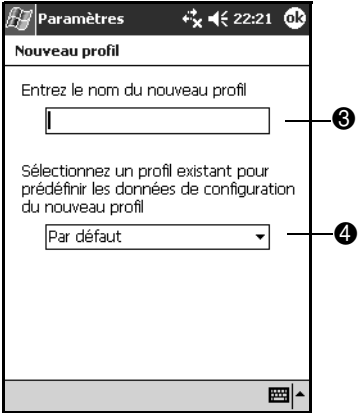

5. Appuyez sur **OK**.

#### **Activation d'un profil**

Lorsque vous créez un profil, vous devez l'activer.

Pour ce faire :

- 1. Créez un profil.
- 2. Dans l'écran **Aujourd'hui**, appuyez sur l'icône **Bluetooth** > **Paramètres Bluetooth**.
- 3. Dans l'onglet **Général**, sélectionnez le profil dans la liste déroulante **Profil actuel**.
- 4. Appuyez sur **OK**.

#### **Enregistrement des paramètres de configuration dans un profil**

Pour enregistrer les paramètres de configuration Bluetooth de l'iPAQ Pocket PC dans un profil :

- 1. Dans l'écran **Aujourd'hui**, appuyez sur l'icône **Bluetooth** > **Paramètres Bluetooth**.
- 2. Dans l'onglet **Général**, appuyez sur l'icône **Profil**.
- 3. Sélectionnez un profil dans la liste **Ajouter/Supprimer des profils** ou créez-en un nouveau.
- 4. Appuyez sur **OK**.
- 5. Configurez l'iPAQ Pocket PC. Entrez les paramètres de connexion, de partage et de sécurité de votre choix dans tous les onglets de la fenêtre **Paramètres**.
- 6. Appuyez sur **OK** pour fermer la fenêtre **Paramètres** Bluetooth. Les modifications sont enregistrées automatiquement.

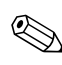

✎Bluetooth doit être **activé** pour que les modifications soient enregistrées.

#### **Attribution d'un nouveau nom à un profil**

- 1. Dans l'écran **Aujourd'hui**, appuyez sur l'icône **Bluetooth** > **Paramètres Bluetooth**.
- 2. Dans l'onglet **Général**, appuyez sur l'icône **Profil**.
- 3. Sélectionnez un profil dans la liste **Ajouter/Supprimer des profils**.
- 4. Appuyez sur le bouton **Renommer**.
- 5. Entrez un nouveau nom descriptif.
- 6. Appuyez sur **Entrée**.
- 7. Appuyez sur **OK**.

### **Suppression d'un profil**

- 1. Dans l'écran **Aujourd'hui**, appuyez sur l'icône **Bluetooth** > **Paramètres Bluetooth**.
- 2. Dans l'onglet **Général**, appuyez sur l'icône **Profil**.
- 3. Sélectionnez un profil dans la liste **Ajouter/Supprimer des profils**.
- 4. Appuyez sur le bouton **Supprimer**.
- 5. Pour confirmer la suppression, appuyez sur **Oui**.
- 6. Appuyez sur **OK**.

# **Utilisation de Bluetooth Manager**

Bluetooth Manager permet de :

- Établir des connexions
- Afficher les raccourcis
- Échanger des cartes de visite
- Contrôler l'affichage à l'écran

### **Ouverture de Bluetooth Manager**

Dans l'écran **Aujourd'hui**, appuyez sur **Démarrer** > **Bluetooth Manager**.

Le premier écran qui apparaît s'intitule **Mes raccourcis**.

✎Vous pouvez également accéder à Bluetooth Manager via l'écran **Aujourd'hui** en appuyant sur l'icône **Bluetooth**, puis sur **Bluetooth Manager** dans le menu contextuel.

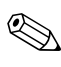

✎L'ouverture de Bluetooth Manager active automatiquement Bluetooth.

### **Localisation et sélection d'un appareil**

Plusieurs tâches nécessitent de localiser un appareil et de s'y connecter. Lorsque vous devez localiser un appareil, le navigateur Bluetooth vous aide automatiquement en vous fournissant (après recherche) la fonction qui prend en charge les autres appareils Bluetooth.

#### <span id="page-93-0"></span>**Association d'appareils**

Vous pouvez associer des appareils afin qu'ils puissent échanger une clé de sécurité générée par ordinateur avant chaque connexion. La clé de sécurité est également appelée "clé de liaison". Elle est générée à partir de l'adresse unique d'un appareil Bluetooth, d'un numéro aléatoire et d'un mot de passe défini par l'utilisateur.

Une fois les deux appareils associés, ils bénéficient d'une relation sécurisée pouvant être vérifiée à l'aide d'une clé de liaison. Aucune autre entrée n'est requise pour l'utilisateur. Par conséquent, des connexions et des activités peuvent être exécutées entre les deux appareils associés sans l'autorisation permanente de l'utilisateur.

Pour associer des appareils :

- 1. Dans l'écran **Aujourd'hui**, appuyez sur **Démarrer** > **Bluetooth Manager**.
- 2. Appuyez sur **Outils**, puis sur **Appareils associés**.
- 3. Appuyez sur **Ajouter**.
- 4. Appuyez sur l'icône **Rechercher** .

5. Appuyez sur un appareil.

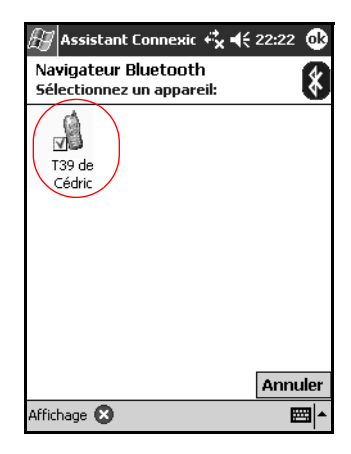

- 6. Entrez un mot de passe dans le champ **Clé de passe**.
- 7. Appuyez sur **OK**.
- 8. Entrez la même clé de passe dans l'autre appareil.

✎Certains appareils, tels que les téléphones cellulaires, doivent être placés dans un certain mode pour qu'ils puissent accepter une liaison d'un autre appareil. Pour plus d'informations, reportez-vous aux instructions d'utilisation de cet appareil.

#### **Dissociation d'appareils**

Vous pouvez dissocier des appareils.

- 1. Dans l'écran **Aujourd'hui**, appuyez sur **Démarrer** > **Bluetooth Manager**.
- 2. Appuyez sur **Outils**, puis sur **Appareils associés**.
- 3. Appuyez sur le nom d'un appareil.
- 4. Appuyez sur **Retirer**.
- 5. Appuyez sur **Oui** pour supprimer l'association.

# **Connexion à d'autres appareils**

Pour communiquer avec d'autres appareils Bluetooth, utilisez ActiveSync ou les connexions série et distantes. Établissez un partenariat avec un téléphone cellulaire et configurez les services Bluetooth qu'il offre.

### **Identification du port de communication**

Vous pouvez identifier les ports COM virtuels utilisés pour créer une connexion par **port série**. Vous devrez peut-être les identifier pour les activités telles que l'impression.

Lorsque d'autres appareils établissent une connexion série, utilisez le port COM entrant. Lorsque vous établissez une connexion série avec un autre appareil, utilisez le port COM sortant.

Pour identifier le port de communication :

- 1. Dans l'écran **Aujourd'hui**, appuyez sur l'icône **Bluetooth** > **Paramètres Bluetooth**.
- 2. Accédez à l'onglet **Port série,** puis appuyez dessus.
- 3. Relevez les noms des ports COM entrant et sortant.
- 4. Appuyez sur **OK**.

### **Établissement d'une connexion ActiveSync**

Vous pouvez établir un partenariat ActiveSync avec un ordinateur compatible Bluetooth.

Pour établir une connexion ActiveSync :

- 1. Dans l'écran **Aujourd'hui**, appuyez sur **Démarrer** > **Bluetooth Manager**.
- 2. Appuyez sur **Nouveau**, puis sur **Connecter !**.
- 3. Appuyez sur "ActiveSync via Bluetooth", puis sur **Suivant**.

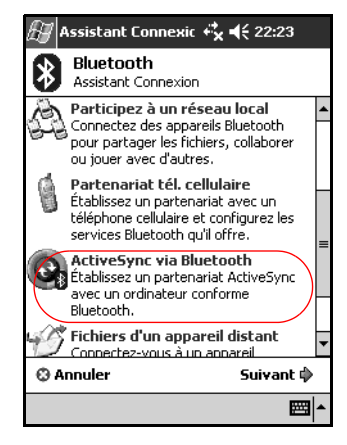

4. Suivez les instructions de l'assistant de connexion.

### **Établissement d'une connexion série**

Utilisez la connexion par port série Bluetooth sans fil comme vous le feriez avec une connexion par câble série. Vous devez configurer l'application qui utilise la connexion au port série approprié.

Pour établir une connexion série :

- 1. Dans l'écran **Aujourd'hui**, appuyez sur **Démarrer** > **Bluetooth Manager**.
- 2. Appuyez sur **Nouveau**, puis sur **Connecter !**.
- 3. Appuyez sur "Explorer un appareil Bluetooth", puis sur **Suivant**.
- 4. Suivez les instructions de l'assistant de connexion.

#### **Accès réseau à distance**

Lors de l'utilisation de l'accès réseau à distance (DUN), l'appareil distant fournissant le service d'accès réseau à distance et l'ordinateur distant auquel vous vous connectez doivent avoir accès au téléphone.

Les appareils fournissant un réseau à distance sont les suivants :

■ Téléphones cellulaires

■ Ordinateurs de bureau

■ Modems

#### **Utilisation de l'accès réseau à distance**

Pour vous connecter à un appareil disposant d'un accès au téléphone :

- 1. Dans l'écran **Aujourd'hui**, appuyez sur **Démarrer** > **Bluetooth Manager**.
- 2. Appuyez sur **Nouveau**, puis sur **Connecter !**.
- 3. Appuyez sur "Connexion à Internet", puis sur **Suivant**.
- 4. Suivez les instructions de l'assistant de connexion.

Une fois que vous avez créé le raccourci d'accès réseau à distance avec un appareil, appuyez sur l'icône du raccourci figurant sous l'onglet **Mes raccourcis** de **Bluetooth Manager** et maintenez la pression, puis appuyez sur **Connecter !**.

- 5. Appuyez sur **Nouvelle connexion**.
- 6. Appuyez sur **Suivant**.
- 7. Entrez un nom dans le champ **Nom de connexion**.
- 8. Entrez un numéro de téléphone. Vous devez entrer le code du pays et de la région où vous appelez.
- 9. Appuyez sur **Suivant** pour lancer la numérotation.

✎Certains téléphones cellulaires nécessitent une liaison entre des appareils (consultez la section ["Association d'appareils"](#page-93-0)).

Pour vous connecter à Internet et utiliser Pocket Internet Explorer, vous devez d'abord vous connecter à un téléphone Bluetooth dans Bluetooth Manager. Pour configurer cette connexion en une connexion à distance par défaut pour Pocket Internet Explorer :

- 1. Dans l'écran **Aujourd'hui**, appuyez sur **Démarrer** > **Paramètres** > onglet **Connexions**.
- 2. Appuyez sur l'icône **Connexions** > onglet **Avancé**.
- 3. Appuyez sur **Sélectionner des réseaux**.
- 4. Dans la liste déroulante, sélectionnez **Paramètres Bluetooth**.

La connexion au modem Bluetooth que vous avez créée ne peut être affichée que dans Paramètres Bluetooth à la page Gestion de réseau (boîte de dialogue Paramètres de Pocket PC 2003).

### **Accès à un réseau personnel**

Pour partager des fichiers, travailler en collaboration ou jouer à des jeux nécessitant plusieurs participants, connectez deux ou plusieurs appareils Bluetooth.

Pour établir une connexion à un réseau personnel :

- 1. Dans l'écran **Aujourd'hui**, appuyez sur **Démarrer** > **Bluetooth Manager**.
- 2. Appuyez sur **Nouveau**, puis sur **Connecter !**.
- 3. Appuyez sur "Participer à un réseau local", puis sur **Suivant**.
- 4. Suivez les instructions de l'assistant de connexion.

### **Établissement d'un partenariat avec un téléphone portable**

Vous pouvez établir un partenariat avec un téléphone portable, puis configurer les services Bluetooth offerts.

Pour établir un partenariat avec un téléphone portable :

- 1. Dans l'écran **Aujourd'hui**, appuyez sur **Démarrer** > **Bluetooth Manager**.
- 2. Appuyez sur **Nouveau**, puis sur **Connecter !**.
- 3. Appuyer sur "Partenariat tél. cellulaire", puis sur **Suivant**.
- 4. Suivez les instructions de l'assistant de connexion.

# **Utilisation de fichiers**

Vous pouvez échanger des informations avec un appareil connecté. Le Navigateur de fichiers Bluetooth permet de :

- Naviguer dans les répertoires
- Afficher les fichiers et les dossiers
- Créer de nouveaux dossiers
- Envoyer et recevoir des fichiers d'un appareil distant
- Supprimer et renommer des fichiers sur un appareil distant

#### **Établissement d'une connexion de transfert de fichiers**

- 1. Dans l'écran **Aujourd'hui**, appuyez sur **Démarrer** > **Bluetooth Manager**.
- 2. Appuyez sur **Nouveau**, puis sur **Connecter !**.
- 3. Appuyez sur "Fichiers d'un appareil distant", puis sur **Terminer**.
- 4. Suivez les instructions de l'assistant de connexion.

### **Envoi de fichiers**

- 1. Appuyez sur l'icône du raccourci de transfert de fichiers et maintenez-la enfoncée, puis appuyez sur **Connecter !**.
- 2. Appuyez sur **Fichier**, puis sur **Envoyer un fichier…**.
- 3. Recherchez le fichier à envoyer.
- 4. Appuyez sur le fichier pour l'envoyer automatiquement.
- 5. Appuyez sur **OK**.

### **Création d'un dossier sur un appareil distant**

- 1. Appuyez sur l'icône du raccourci de transfert de fichiers et maintenez-la enfoncée, puis appuyez sur **Connecter !**.
- 2. Accédez à l'emplacement du nouveau dossier.
- 3. Appuyez sur **Fichier**, puis sur **Créer un dossier**.
- 4. Entrez un nom de dossier lorsque **Nouveau dossier** est sélectionné, puis appuyez sur **Entrée**.
- 5. Appuyez sur **OK**.

# **Réception d'un fichier d'un appareil distant**

- 1. Appuyez sur l'icône du raccourci de transfert de fichiers et maintenez-la enfoncée, puis appuyez sur **Connecter !**.
- 2. Accédez à l'emplacement du fichier sur l'appareil distant.
- 3. Appuyez sur le fichier.
- 4. Appuyez sur **Fichier**, puis sur **Récupérer**.
- 5. Appuyez sur **OK**.

### **Suppression d'un fichier d'un appareil distant**

- 1. Appuyez sur l'icône du raccourci de transfert de fichiers et maintenez-la enfoncée, puis appuyez sur **Connecter !**.
- 2. Accédez à l'emplacement du fichier sur l'appareil distant.
- 3. Appuyez sur le fichier.
- 4. Appuyez sur **Fichier**, puis sur **Supprimer**.
- 5. Appuyez sur **Oui** pour confirmer la suppression du fichier sélectionné.
- 6. Appuyez sur **OK**.

# **Sélection d'informations de cartes de visite**

Deux appareils Bluetooth peuvent échanger des informations de carte de visite de manière électronique. Vous pouvez spécifier les informations vous concernant à envoyer à un autre appareil à sa demande. Ces informations proviennent de la liste Contacts dans Pocket Outlook. La valeur par défaut est "Aucun".

Pour sélectionner des informations de carte de visite :

- 1. Créez un contact dans l'application **Contacts** en précisant votre nom, titre et toutes les autres informations pertinentes.
- 2. Dans l'écran **Aujourd'hui**, appuyez sur l'icône **Bluetooth** > **Paramètres Bluetooth**.
- 3. Appuyez sur l'onglet **Échange d'informations**.
- 4. Appuyez sur l'icône **Ma carte de visite**.

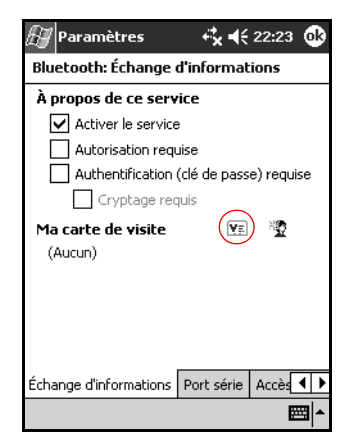

- 5. Choisissez le contact dans la liste.
- 6. Appuyez sur **OK**.

**RACCOURCI :** pour entrer un nouveau contact, appuyez sur l'icône **Nouveau contact**.

### **Utilisation de cartes de visite**

Dans la fenêtre Échange de cartes de visite, vous pouvez :

- Envoyer une carte de visite à un ou plusieurs appareils
- Demander une carte de visite à un ou plusieurs appareils
- Echanger des cartes de visite avec un ou plusieurs appareils

Vous devez créer un nom de contact par défaut pour envoyer ou échanger des informations de carte de visite.

Dans l'onglet **Échange d'informations** de **Paramètres Bluetooth**, entrez votre carte de visite par défaut. Ce nom de contact est alors appliqué par défaut à tous les transferts de carte de visite.

#### **Envoi de cartes de visite**

- 1. Dans l'écran **Aujourd'hui**, appuyez sur **Démarrer** > **Bluetooth Manager**.
- 2. Appuyez sur l'icône **Carte de visite**.

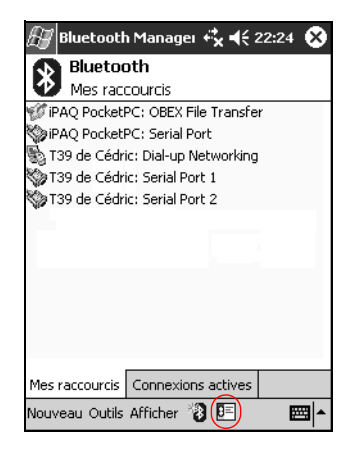

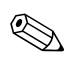

✎Vous pouvez ouvrir la fenêtre Échange de cartes de visite en appuyant sur **Outils**, **Échange de cartes de visite** dans **Bluetooth Manager**.

- 3. Appuyez sur l'icône **Envoyer**.
- 4. Appuyez sur l'appareil où envoyer votre carte de visite.
- 5. Appuyez sur **OK**.

#### **Demande de cartes de visite**

- 1. Dans l'écran **Aujourd'hui**, appuyez sur **Démarrer** > **Bluetooth Manager**.
- 2. Appuyez sur l'icône **Carte de visite**.
- 3. Appuyez sur l'icône **Demander**.
- 4. Appuyez sur l'appareil auquel vous voulez demander une carte de visite.
- 5. Appuyez sur **OK**.

### **Échange de cartes de visite**

Vous pouvez échanger les informations figurant sur une carte de visite avec un autre appareil. S'il y a lieu, les informations sur l'appareil sont directement envoyées dans la liste **Contacts** dans **Pocket Outlook**.

Pour échanger des cartes de visite :

- 1. Dans l'écran **Aujourd'hui**, appuyez sur **Démarrer** > **Bluetooth Manager**.
- 2. Appuyez sur l'icône **Carte de visite**.
- 3. Appuyez sur l'icône **Échange**.
- 4. Appuyez sur l'appareil avec lequel vous voulez échanger votre carte de visite.
- 5. Appuyez sur **OK**.

### **Lancement d'une connexion**

- 1. Dans l'écran **Aujourd'hui**, appuyez sur **Démarrer** > **Bluetooth Manager**.
- 2. Appuyez sur le nom de l'icône ou de la liste et maintenez la pression, puis appuyez sur **Connecter !**.
- 3. Appuyez sur **OK**.

### **Affichage de l'état de la connexion**

Vous pouvez afficher les informations suivantes :

- Nom de la connexion
- Nom de l'appareil
- État de la connexion
- Durée de la connexion
- Intensité du signal

Pour visualiser l'état de la connexion :

- 1. Dans l'écran **Aujourd'hui**, appuyez sur **Démarrer** > **Bluetooth Manager**.
- 2. Appuyez sur le nom de l'icône ou de la liste de connexion active et maintenez la pression, puis appuyez sur **État**.
- 3. Appuyez sur **OK**.

#### **Déconnexion**

- 1. Dans l'écran **Aujourd'hui**, appuyez sur **Démarrer** > **Bluetooth Manager**.
- 2. Appuyez sur le nom de l'icône ou de la liste de connexion et maintenez la pression.
- 3. Appuyez sur **Déconnecter** dans le menu.
- 4. Appuyez sur **OK**.

### **Affichage des informations de connexion**

- 1. Dans l'écran **Aujourd'hui**, appuyez sur **Démarrer** > **Bluetooth Manager**.
- 2. Appuyez sur le nom de l'icône ou de la liste de connexion et maintenez la pression.
- 3. Appuyez sur **Propriétés** dans le menu.
- 4. Appuyez sur **OK**.

#### **Utilisation des connexions**

Vous pouvez créer des raccourcis pour ouvrir et visualiser les informations d'état pour toutes les connexions.

#### **Création d'un raccourci**

La création d'un raccourci vers un ou plusieurs services ne permet pas d'établir une connexion. Elle place uniquement un raccourci vers ce service dans l'onglet **Raccourci** de **Bluetooth Manager**.

Pour créer un raccourci :

- 1. Dans l'écran **Aujourd'hui**, appuyez sur **Démarrer** > **Bluetooth Manager**.
- 2. Appuyez sur **Nouveau**, puis sur **Connecter !**.
- 3. Sélectionnez un type de service, puis appuyez sur **Suivant**.
- 4. Suivez les instructions de l'assistant de connexion.

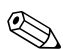

Les appareils associés sont représentés par une coche.

#### **Suppression d'un raccourci**

- 1. Dans l'écran **Aujourd'hui**, appuyez sur **Démarrer** > **Bluetooth Manager**.
- 2. Appuyez sur le nom de l'icône ou de la liste de connexion à supprimer et maintenez la pression.
- 3. Appuyez sur **Supprimer** dans le menu.
- 4. Appuyez sur **Oui** pour confirmer la suppression du raccourci sélectionné.
- 5. Appuyez sur **OK**.

#### **Affichage de raccourcis**

Vous pouvez afficher les raccourcis sous forme d'icônes ou de liste.

- 1. Dans l'écran **Aujourd'hui**, appuyez sur **Démarrer** > **Bluetooth Manager**.
- 2. Appuyez sur **Afficher**.
- 3. Appuyez sur **Liste** ou sur **Icônes**.
- 4. Appuyez sur **OK**.
<span id="page-108-2"></span><span id="page-108-1"></span>**9**

# **Résolution des problèmes**

Les suggestions ci-après permettent de résoudre les problèmes liés à l'utilisation de l'iPAQ Pocket PC.

<span id="page-108-0"></span>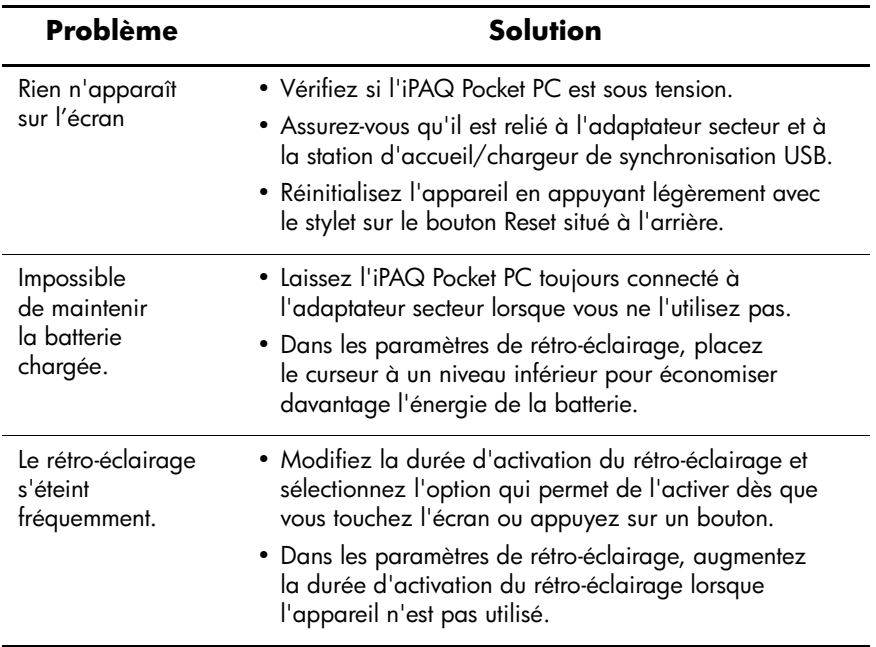

<span id="page-109-3"></span><span id="page-109-2"></span><span id="page-109-1"></span><span id="page-109-0"></span>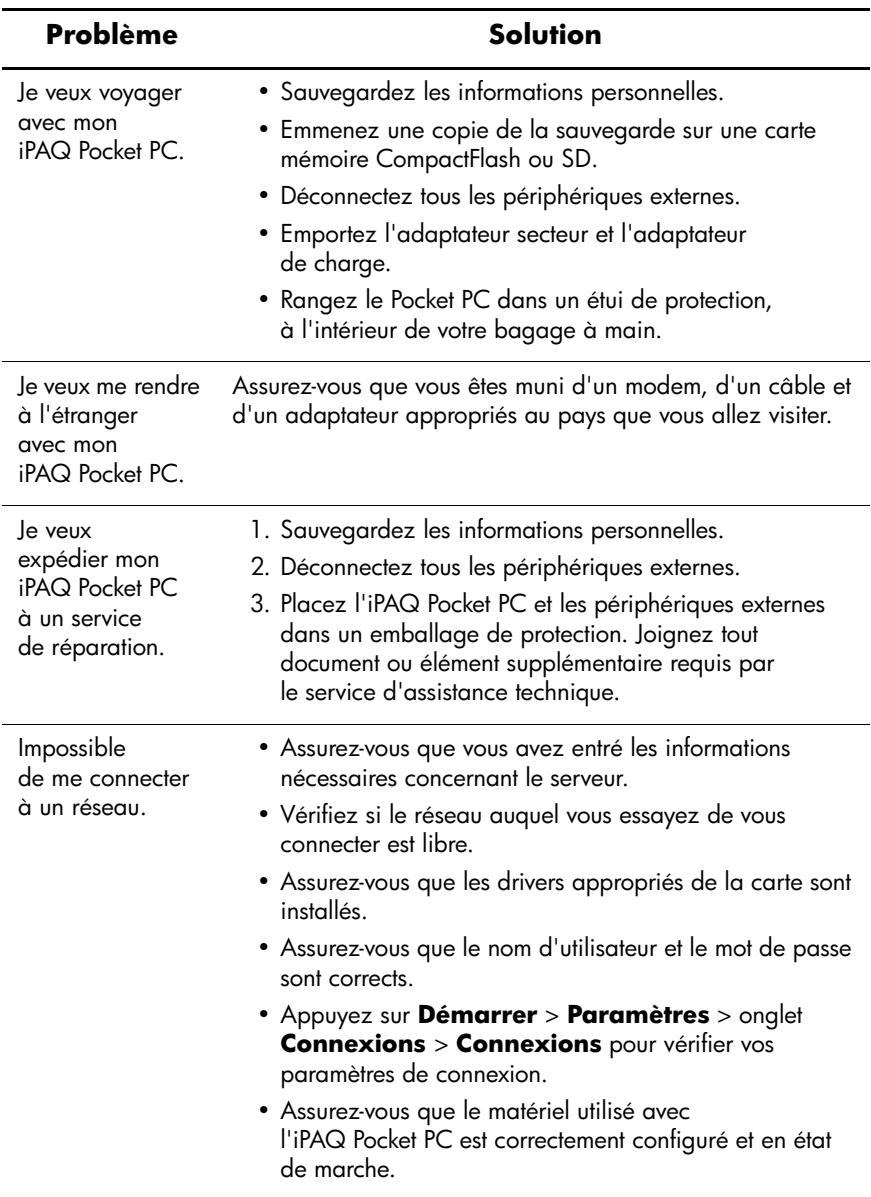

<span id="page-110-0"></span>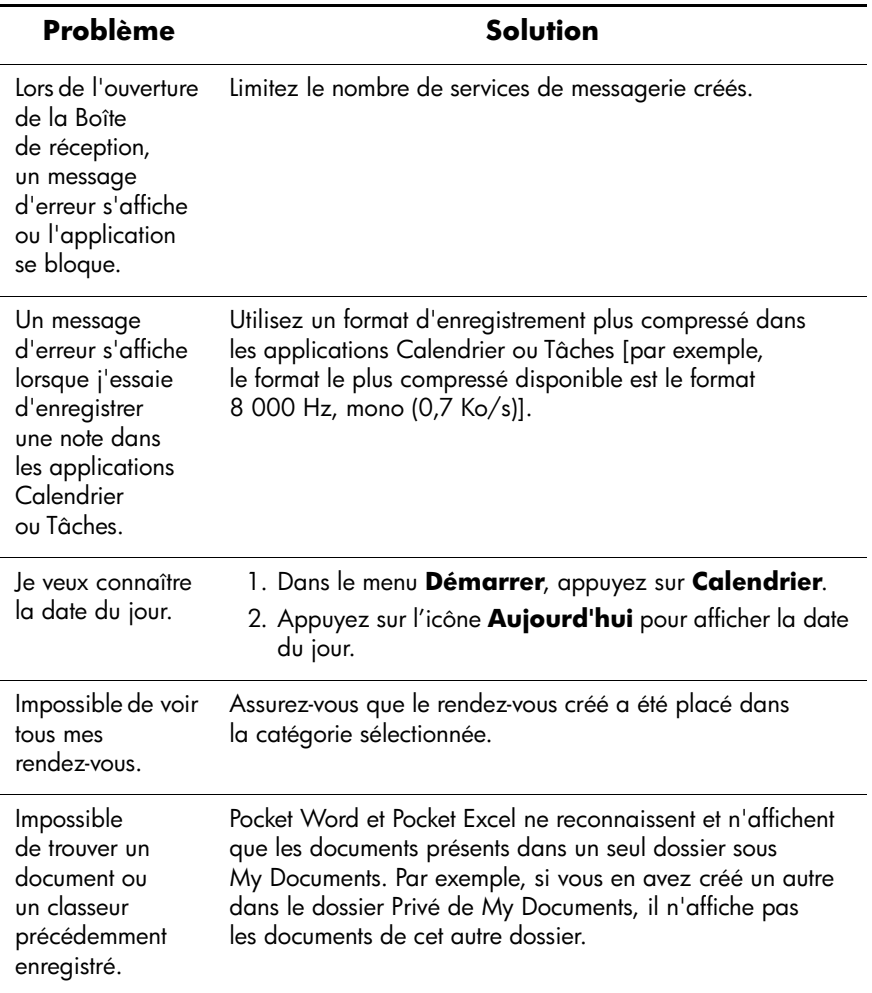

<span id="page-111-0"></span>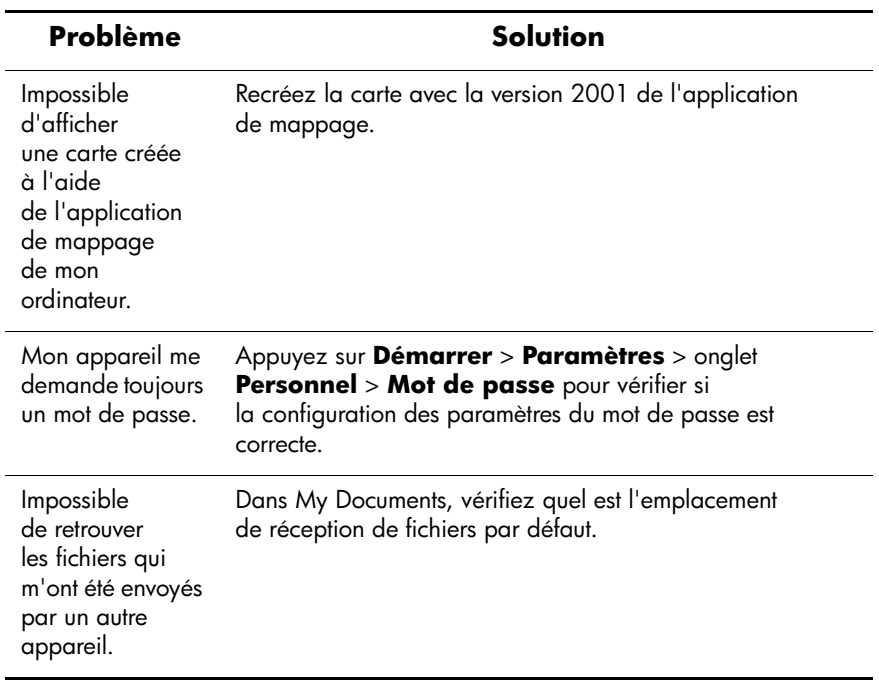

### **ActiveSync**

<span id="page-112-0"></span>Pour plus d'informations sur Microsoft ActiveSync, reportez-vous au chapitre 2, "Utilisation d'ActiveSync".

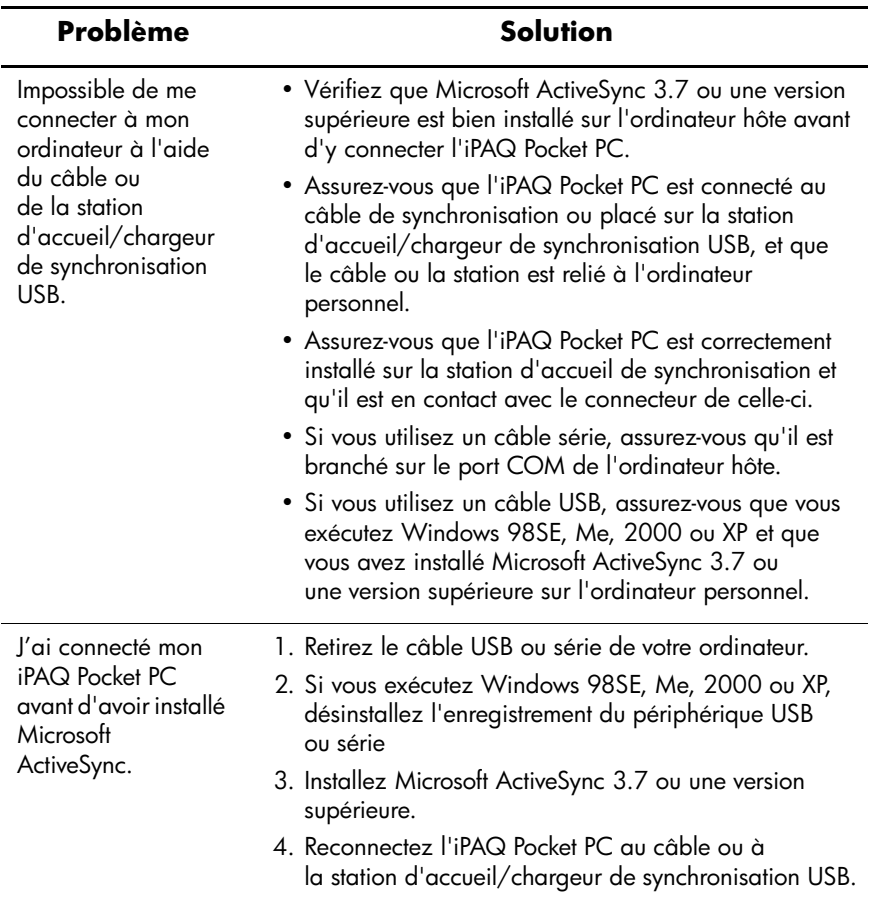

<span id="page-113-0"></span>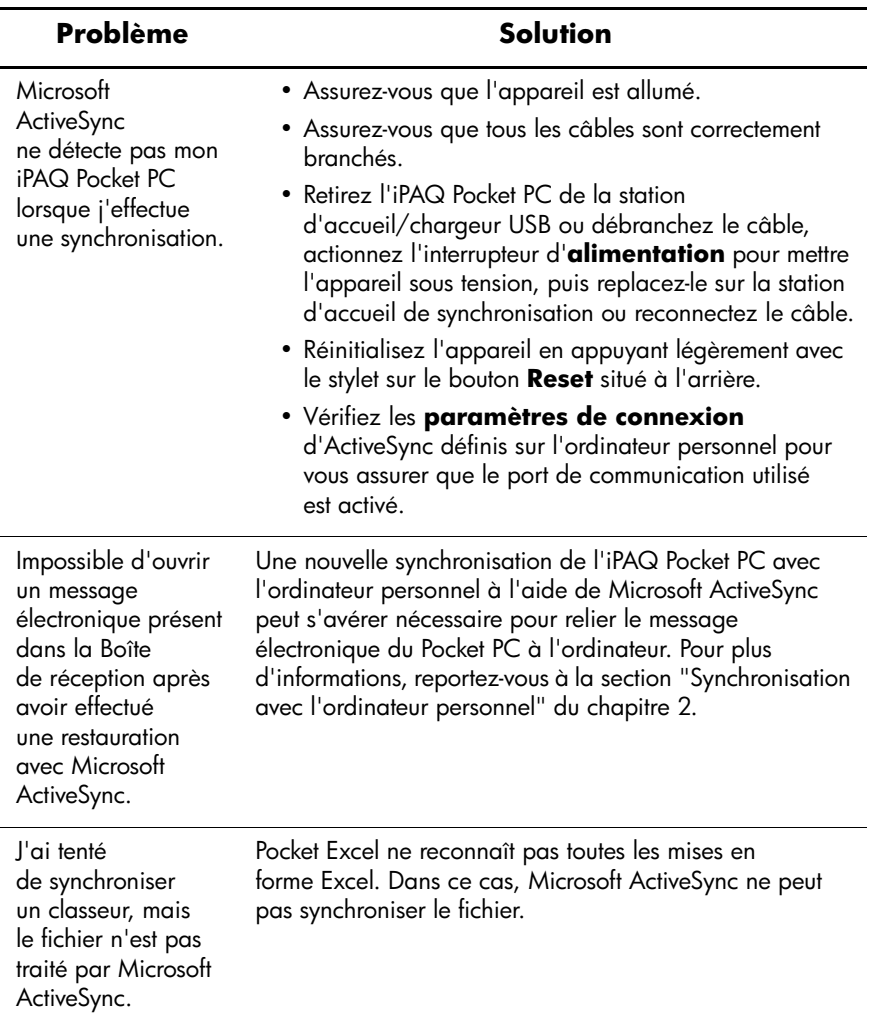

### **Bluetooth**

<span id="page-114-0"></span>Pour plus d'informations sur Bluetooth, reportez-vous au chapitre 8, "Utilisation de Bluetooth".

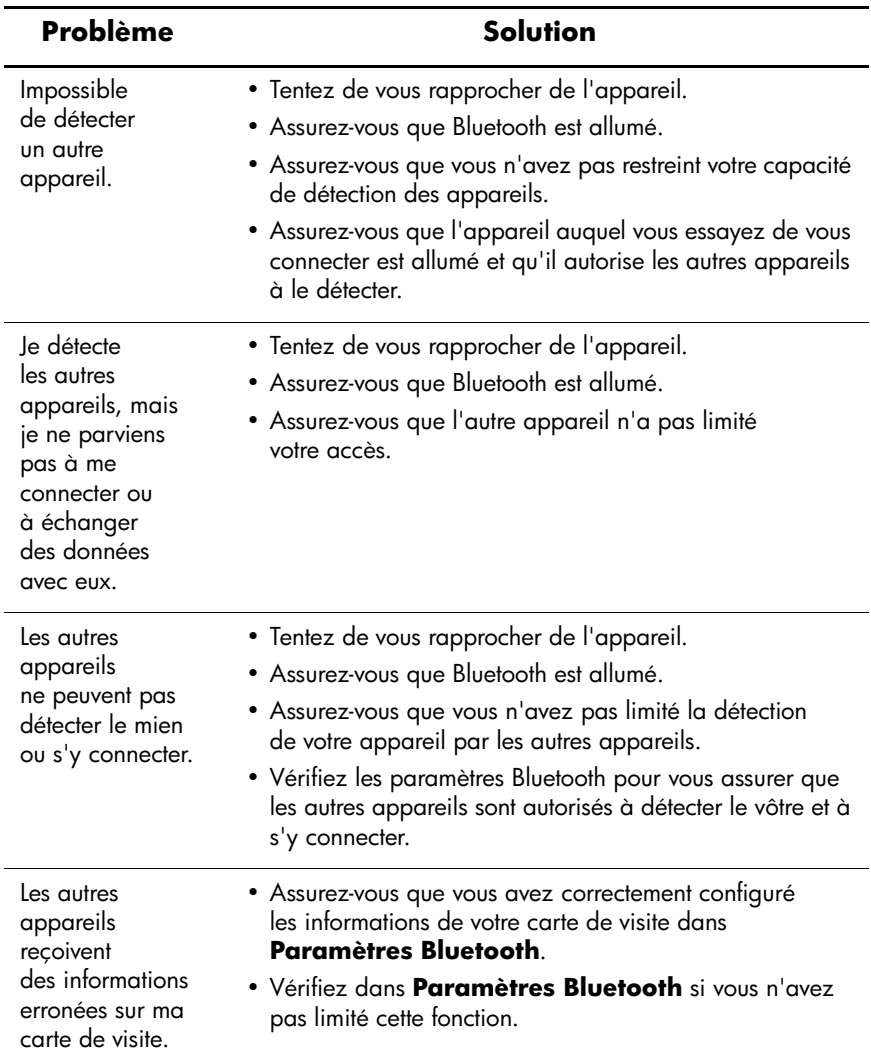

### **Cartes d'extension**

<span id="page-115-0"></span>Pour plus d'informations sur les cartes d'extension, reportez-vous au chapitre 6, "Cartes d'extension".

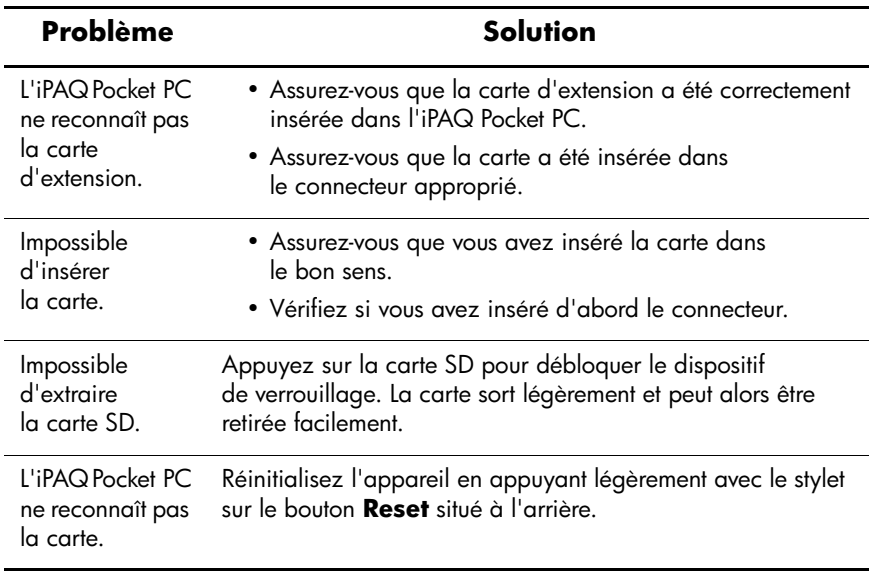

**A**

# **Avis de conformité**

### **Canadian Notice**

This Class B digital apparatus meets all requirements of the Canadian Interference-Causing Equipment Regulations.

#### **Avis canadien**

Cet appareil numérique de la classe B respecte toutes les exigences du Règlement sur le matériel brouilleur du Canada.

## **Avis de l'Union Européenne**

# $CE$  0682 $(D)$

Les produits estampillés CE sont conformes à la Directive R&TTE (1999/5/EC), à la Directive EMC (89/336/EEC) et à la Directive relative à la faible tension (73/23/EEC) promulguées par la Commission européenne.

Le respect de ces directives suppose la conformité aux normes européennes suivantes (avec, entre parenthèses, les normes et les règles internationales équivalentes) :

- EN 55022 (CISPR 22) Interférences électromagnétiques
- EN 55024 (IEC61000-4-2, 3, 4, 5, 6, 8, 11) Immunité électromagnétique
- EN61000-3-2 (IEC61000-3-2) Limites pour les émissions de courant harmonique
- $\blacksquare$  EN61000-3-3 (IEC61000-3-3) Limitation des fluctuation de courant et du flicker
- EN 60950 (IEC 60950) Sécurité du matériel
- ETS 300 328 Conditions techniques de l'équipement radio
- ETS 300 826 ou EN 301 489-17 Conditions EMC générales de l'équipement radio

Ce produit peut être utilisé dans tous les pays de l'UE/EFTA.

### **Avertissement relatif à la batterie**

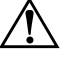

Å**AVERTISSEMENT :** cet ordinateur contient un module batterie au lithium-ion rechargeable. Pour réduire tout risque d'incendie ou de brûlure, vous ne devez pas le désassembler, l'écraser, le perforer, mettre à nu ses contacts ni le jeter dans le feu ou dans l'eau.

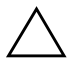

Ä**ATTENTION :** une explosion peut se produire si la batterie est mal remplacée. le fabricant recommande de remplacer la batterie par une autre de même type ou de type équivalent. Mettez au rebut les batteries usagées conformément aux instructions du fabricant.

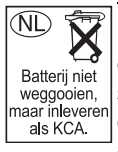

En raison du type de batterie utilisée sur l'iPAQ série h2200, vous devez respecter la législation locale pour effectuer une mise au rebut sans risque de la batterie. Votre revendeur peut vous informer de la législation locale et/ou des éventuels programmes de recyclage de batterie en vigueur.

### **Avertissement relatif au matériel**

Å**AVERTISSEMENT :** pour réduire les risques de blessures, d'électrocution, d'incendie ou de détérioration du matériel :

- Branchez l'adaptateur secteur sur une prise électrique reliée à la terre et facilement accessible à tout moment.
- Coupez l'alimentation de l'appareil en débranchant l'adaptateur secteur de la prise ou en retirant le câble de synchronisation de l'ordinateur hôte.
- Ne posez rien sur le cordon de l'adaptateur secteur ni sur aucun autre câble. Disposez-les de telle façon que personne ne puisse les piétiner ou les accrocher au passage.
- Ne tirez pas sur un cordon ou un câble. Pour débrancher un cordon ou un adaptateur secteur d'une prise électrique, prenez le cordon par la fiche ou saisissez l'adaptateur, puis tirez.
- N'alimentez pas l'iPAQ série h2200 à l'aide de kits de conversion commercialisés pour les équipements domestiques.

### **Avis sur les utilisations en vol**

L'utilisation d'appareils électroniques à bord des avions de ligne est laissée à l'appréciation de la compagnie aérienne.

### **Avis relatif aux appareils sans fil**

Dans certains cas ou environnements, l'utilisation d'appareils sans fil peut être restreinte. Ces restrictions sont appliquées à bord des avions, dans les hôpitaux, à proximité de substances explosives, dans les endroits à risque, etc.

En cas de doute sur les dispositions s'appliquant à l'utilisation de cet appareil, demandez conseil avant de le mettre sous tension.

#### **Avis de conformité canadien relatif aux appareils sans fil**

L'utilisation de cet appareil est soumise aux deux conditions suivantes : (1) cet appareil ne doit pas provoquer d'interférences nuisibles et (2) doit accepter toutes les interférences, y compris celles pouvant provoquer un fonctionnement non souhaité.

Le terme "IC:" figurant devant le numéro de certification/ d'homologation signifie que cet appareil est conforme aux spécifications techniques fixées par Industry Canada.

**B**

# **Caractéristiques**

### <span id="page-120-3"></span>**Caractéristiques du système**

<span id="page-120-2"></span><span id="page-120-1"></span><span id="page-120-0"></span>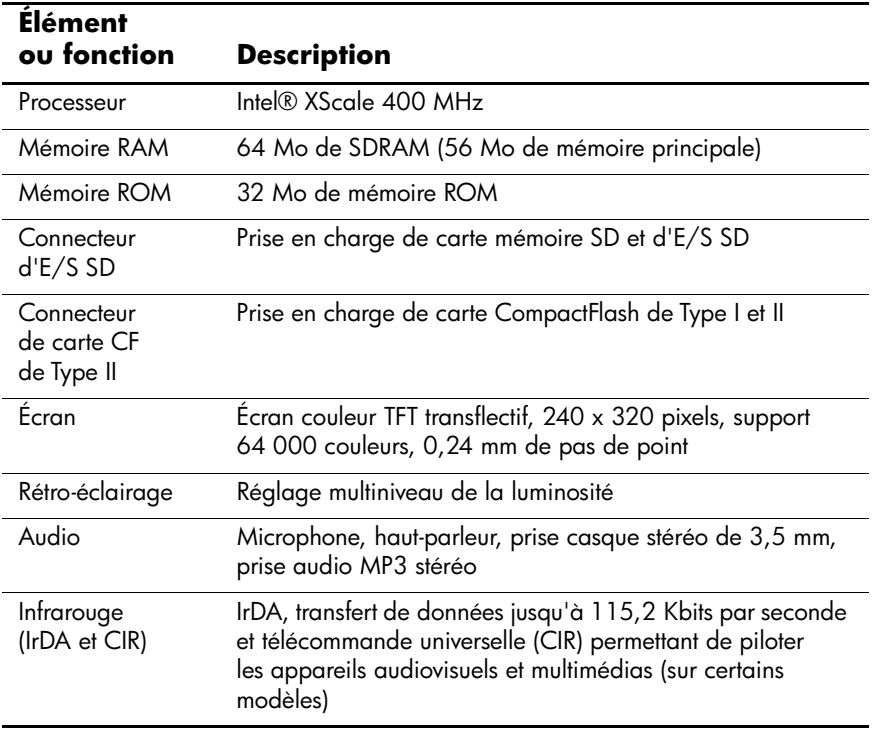

<span id="page-121-1"></span>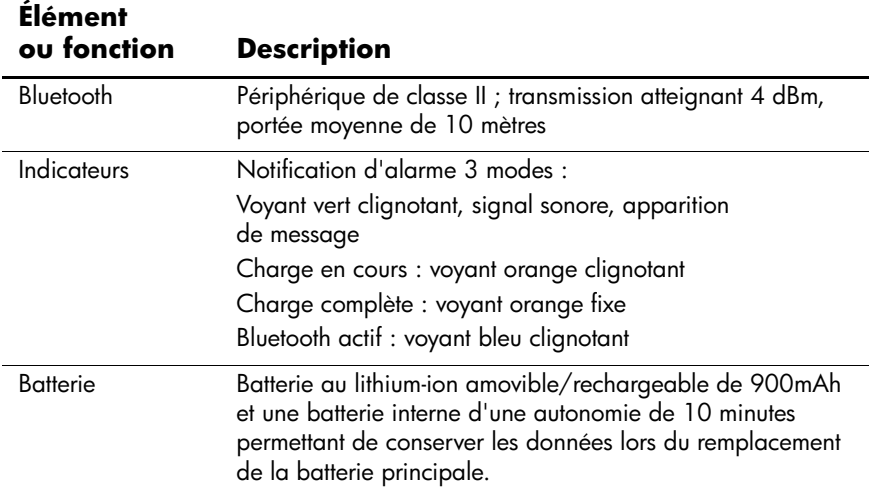

### <span id="page-121-0"></span>**Fiche signalétique**

#### **hp iPAQ série h2200**

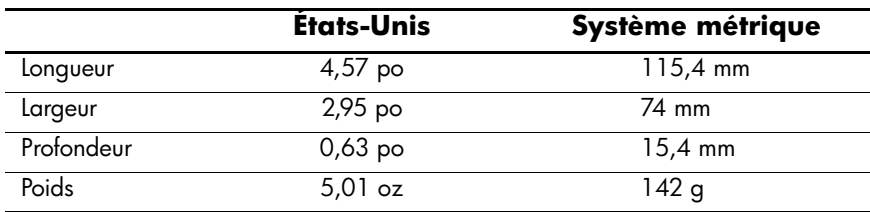

### **Environnement d'exploitation**

#### **Condition**

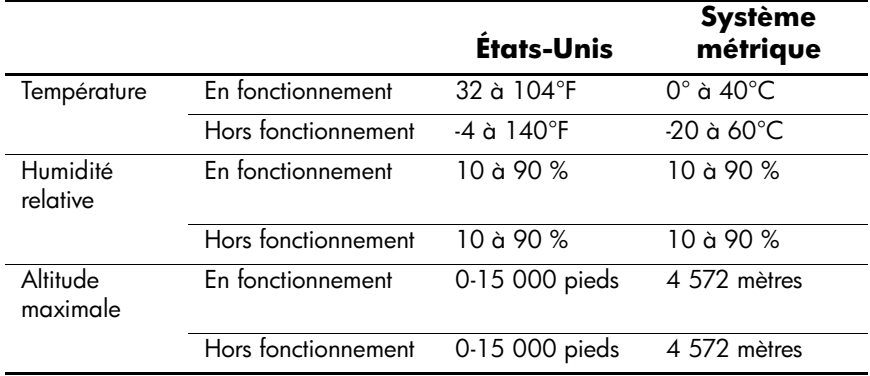

# **Index**

#### **A**

Accès réseau à distance [8–20](#page-97-0) ActiveSync [1–3](#page-9-0), [4–17](#page-55-0) connexion [2–2](#page-20-0) explorer [2–5](#page-23-0) installation [2–3](#page-21-0) résolution des problèmes [9–5](#page-112-0) restauration [2–6](#page-25-0) sauvegarde [2–6](#page-25-0) sauvegarde/restauration [4–18](#page-56-0) utilisations [2–1](#page-19-0) Adaptateur de charge [3–6](#page-32-0) Adaptateur secteur [3–4](#page-30-0) charge [3–5](#page-31-0) Adresse Internet [7–6](#page-76-0) Aide accès [1–1](#page-7-0) Applications fermeture [4–9](#page-47-0) installation [2–6](#page-24-0), [4–10](#page-48-0) ouverture [4–8](#page-46-0) Association d'appareils [8–16](#page-93-0) paramètres [8–8](#page-85-0) Avertissement batterie de sauvegarde faible [3–8](#page-34-0)

#### **B**

Barre de commande [4–2](#page-40-0) Barre de navigation [4–2](#page-40-1) Batterie charge [3–5](#page-31-1) charge avec l'adaptateur secteur [3–5](#page-31-0) charge avec la station d'accueil [3–7](#page-33-0) désactivation [1–10](#page-16-0) économie d'énergie [3–9](#page-35-0) installation [3–1](#page-27-0) paramètre de veille [3–9](#page-35-1) paramètres rétro-éclairage [3–11](#page-37-0) principale [3–1](#page-27-1) rechange [3–1](#page-27-2) résolution des problèmes [9–1](#page-108-0) retrait [3–5](#page-31-2) sauvegarde [3–1](#page-27-3) spécifications [B–2](#page-121-0) surveillance visuelle [3–12](#page-38-0) Bluetooth [1–2](#page-8-0) accès réseau à distance [8–20](#page-97-1) activation [8–5,](#page-82-0) [8–6](#page-83-0) association d'appareils [8–7,](#page-84-0) [8–8](#page-85-1) connexion ActiveSync [8–19](#page-96-0) création de raccourcis [8–29](#page-106-0)

dossier partagé [8–11](#page-88-0) envoi de fichiers [8–23](#page-100-0) informations de carte de visite [8–25](#page-102-0) paramètres [8–5](#page-82-0) propriétés [8–7](#page-84-0) résolution des problèmes [9–7](#page-114-0) services pris en charge [8–4](#page-81-0) spécifications [B–2](#page-121-1) termes [8–3](#page-80-0) utilisation [8–1](#page-78-0) Bluetooth Manager [8–15](#page-92-0) Bouton Reset [1–9](#page-15-0), [1–10](#page-16-1) Boutons d'application [1–2,](#page-8-1) [3–11](#page-37-1)

#### **C**

Carte de visite échanges d'informations [8–27](#page-104-0) informations [8–25](#page-102-1) Carte Ethernet [7–1](#page-71-0) Carte modem utilisation [7–2](#page-72-0) Carte 802.11x sans fil [7–1](#page-71-0) Cartes d'extension carte mémoire [6–4](#page-70-0) carte modem [7–1](#page-71-0) CompactFlash (CF) [6–1](#page-67-0) résolution des problèmes [9–8](#page-115-0) retrait [6–3](#page-69-0) Secure Digital (SDIO) [6–1](#page-67-1) utilisation [6–1](#page-67-2) Cartes mémoire [9–2](#page-109-0) affichage du contenu [6–4](#page-70-1) Charge avec l'adaptateur secteur [3–5](#page-31-0) avec la station d'accueil [3–7](#page-33-0)

Clavier [5–1](#page-58-0) Clavier à l'écran [5–4](#page-61-0) Clé de liaison [8–8](#page-85-2) Connecteur d'adaptateur de charge [3–1](#page-27-4) Connexion à d'autres appareils [8–18](#page-95-0) à Internet [7–1](#page-71-1) à un réseau [9–2](#page-109-1) au réseau d'entreprise [7–1](#page-71-1) ordinateur [2–2](#page-20-1) sans fil [2–3](#page-21-1) Conversion de l'écriture manuscrite en texte [5–9](#page-66-0)

#### **D**

Date réglage [1–8](#page-14-0) Déplacements avec l'iPAQ Pocket PC [9–2](#page-109-2) Dessin sur l'écran [5–9](#page-66-1) Données perte [3–8](#page-34-1) sauvegarde [1–1](#page-7-1) stockées dans la mémoire RAM [3–1](#page-27-5), [3–9](#page-35-2)

#### **E**

Écouteurs [1–1](#page-7-2) Écran alignement [1–11](#page-17-0) dessin et écriture [5–9](#page-66-2) Écran Aujourd'hui [1–3,](#page-9-1) [1–4](#page-11-0), [4–1](#page-39-0) création des informations [4–5](#page-43-0) personnalisation [4–6](#page-44-0) utilisation [4–1](#page-39-1) Écriture sur l'écran [5–9](#page-66-1)

Entretien et maintenance [1–12](#page-18-0) Envoi de messages électroniques [2–7](#page-26-0) Expédition de l'iPAQ Pocket PC [9–2](#page-109-3)

#### **F**

Favoris de l'appareil mobile [2–7](#page-25-1) Fichiers numériques [1–5](#page-11-1)

#### **H**

Heure réglage pour ville d'origine [1–7](#page-13-0) réglage pour ville visitée [1–7](#page-13-0)

#### **I**

Icônes d'état [4–3](#page-41-0) Informations d'inventaire [1–2](#page-8-2) Informations sur le propriétaire [1–8](#page-14-1) Infrarouge [2–3](#page-21-1) spécifications [B–1](#page-120-0) Installation ActiveSync [2–3](#page-21-0) applications [4–10](#page-48-1) batterie [3–1](#page-27-0) Internet connexion [7–1](#page-71-2) iPAQ Audio [1–1](#page-7-3) Backup [1–1](#page-7-4) File Store [4–19](#page-57-0) Image Viewer [1–2,](#page-8-3) [4–10](#page-48-2) création d'une présentation [4–12](#page-50-0) sauvegarde [4–17](#page-55-1) iTask [1–2](#page-8-4) fermeture d'une application [4–9](#page-47-1)

#### **L**

Liens aux sites Web [2–7,](#page-25-2) [7–6](#page-76-1) Liste de favoris [7–7](#page-77-0) Logiciels [1–1](#page-7-5)

#### **M**

Maintenance [1–12](#page-18-0) Mémoire RAM [3–1](#page-27-5), [3–5,](#page-31-3) [3–9](#page-35-2), [B–1](#page-120-1) ROM [3–5](#page-31-4), [B–1](#page-120-2) Menus contextuels [4–4](#page-42-0) Messages électroniques envoi et réception [2–7](#page-26-0) synchronisation [2–2](#page-20-2) Microphone [1–1](#page-7-6) Microsoft ActiveSync [1–3,](#page-9-0) [2–1](#page-19-0) Boîte de réception [1–3](#page-9-2) Calculatrice [1–3](#page-9-3) Calendrier [1–3](#page-9-4) Clear Type Tuner [1–3](#page-9-5) Connexions [1–3](#page-9-6) Contacts [1–3](#page-9-7) MSN Messenger [1–4](#page-10-0) Notes [1–4](#page-10-1) Paramètres [1–4](#page-11-2) Pictures [1–4](#page-10-2) Pocket Excel [1–4,](#page-10-3) [9–3](#page-110-0), [9–6](#page-113-0) Pocket Internet Explorer [1–4](#page-10-4) Pocket PC Basics [1–1](#page-7-7) Pocket Word [1–4,](#page-10-5) [9–3](#page-110-0) Pocket Internet Explorer [2–7](#page-25-3) Tâches [1–4](#page-11-3) Terminal Services Client [1–5](#page-11-4) Transcriber [5–1,](#page-58-1) [5–7](#page-64-0) Windows Media Player 9 [1–5](#page-11-5) Mise sous tension automatique désactivation [3–11](#page-37-1) Modes de saisie Microsoft Transcriber [5–1](#page-58-2) reconnaissance des blocs [5–1](#page-58-3) reconnaissance des lettres [5–1](#page-58-4) Mots de passe [9–4](#page-111-0) MP3 [1–5](#page-11-6)

#### **N**

Nevo [1–2](#page-8-5) Notions de base explication [4–1](#page-39-2)

#### **O**

Options batterie de rechange [3–1](#page-27-6)

#### **P**

Paramètre de veille réglage [3–9](#page-35-3) Paramètres connexion [2–5](#page-23-1) rétro-éclairage [9–1](#page-108-1) Partenariat avec un téléphone portable [8–22](#page-99-0) Présentation [4–12](#page-50-1) Problèmes résolution des problèmes [9–1](#page-108-2)

#### **R**

RAM [3–1,](#page-27-5) [3–5](#page-31-3), [3–9](#page-35-2) spécifications [B–1](#page-120-1) Réception de messages électroniques [2–7](#page-26-0) Reconnaissance des blocs [5–1,](#page-58-5) [5–8](#page-65-0) Reconnaissance des lettres [5–1,](#page-58-6)  $5 - 5$ Réglage date [1–8](#page-14-0) heure, ville d'origine [1–7](#page-13-0) heure, ville visitée 1-7 Réinitialisation complète [1–10](#page-16-2), [1–11](#page-17-1) en douceur [1–9](#page-15-1) normale [1–9](#page-15-2) Réseau privé, connexion [7–5](#page-75-0) Réseau, connexion [7–1](#page-71-1) Résolution des problèmes [9–1](#page-108-2) problèmes avec ActiveSync [9–5](#page-112-0) problèmes avec Bluetooth [9–7](#page-114-0) problèmes de batterie [9–1](#page-108-0) problèmes de carte d'extension [9–8](#page-115-0) Restauration de fichiers ActiveSync [2–6,](#page-25-0) [4–18](#page-56-1) iPAQ Backup [4–17](#page-55-2) Retrait de la batterie [3–5](#page-31-2) ROM [3–5](#page-31-4)

#### **S**

Sauvegarde de fichiers [4–17](#page-55-1) ActiveSync [2–6,](#page-25-0) [4–18](#page-56-2) iPAQ Backup [4–17](#page-55-0) Sites Web synchronisation des liens [2–7](#page-25-2), [7–6](#page-76-1) Spécifications [B–1](#page-120-3) Station d'accueil/chargeur de synchronisation USB [2–3,](#page-21-2) [3–1](#page-27-7) charge [3–7](#page-33-0)

Stylet [1–6](#page-12-0) appuyer [1–6](#page-12-1) appuyer et maintenir [1–6](#page-12-2) glisser [1–6](#page-12-3) saisie 5–5, [5–7](#page-64-1), [5–8](#page-65-1) Surveillance visuelle de la batterie [3–12](#page-38-0) Synchronisation [1–3](#page-9-8) liens aux sites Web [2–7](#page-25-2), [7–6](#page-76-1) messages électroniques [2–2](#page-20-2) modification des paramètres [2–4](#page-22-0) ordinateur [2–2](#page-20-3)

### **T**

Transcriber [5–7](#page-64-2)

#### **V**

Voyant d'alimentation [3–6](#page-32-1), [3–8](#page-34-2) Voyant de charge [3–6](#page-32-2), [3–8](#page-34-2)

#### **W**

Windows Media [1–5](#page-11-7)